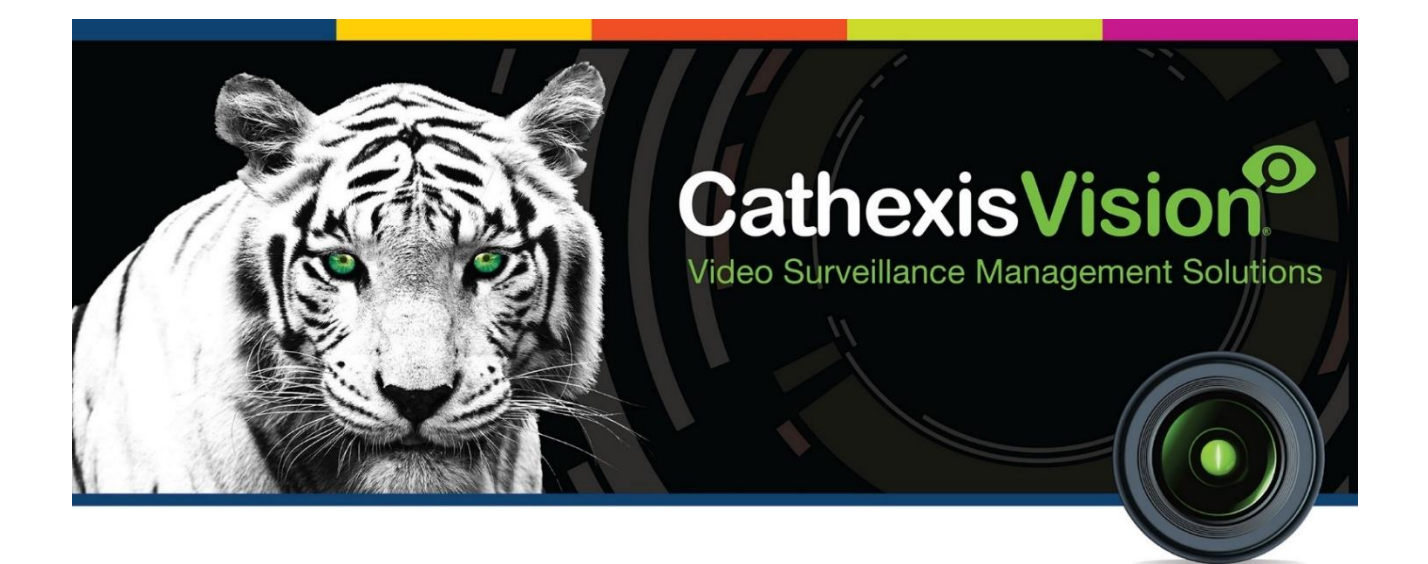

# JVA/Stafix Perimeter Control Integration App-note

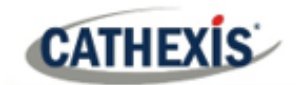

# **Contents**

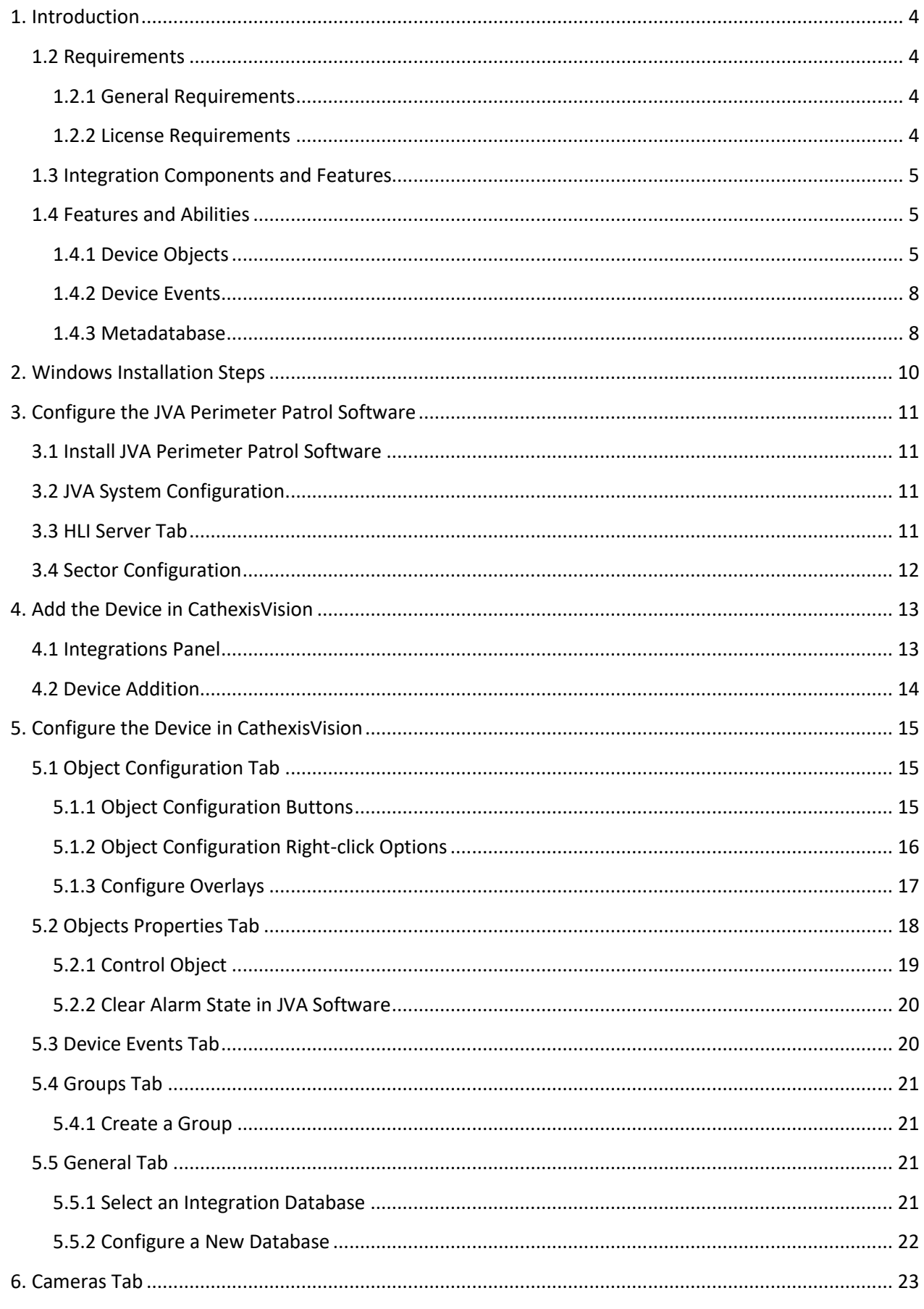

# **CATHEXIS**

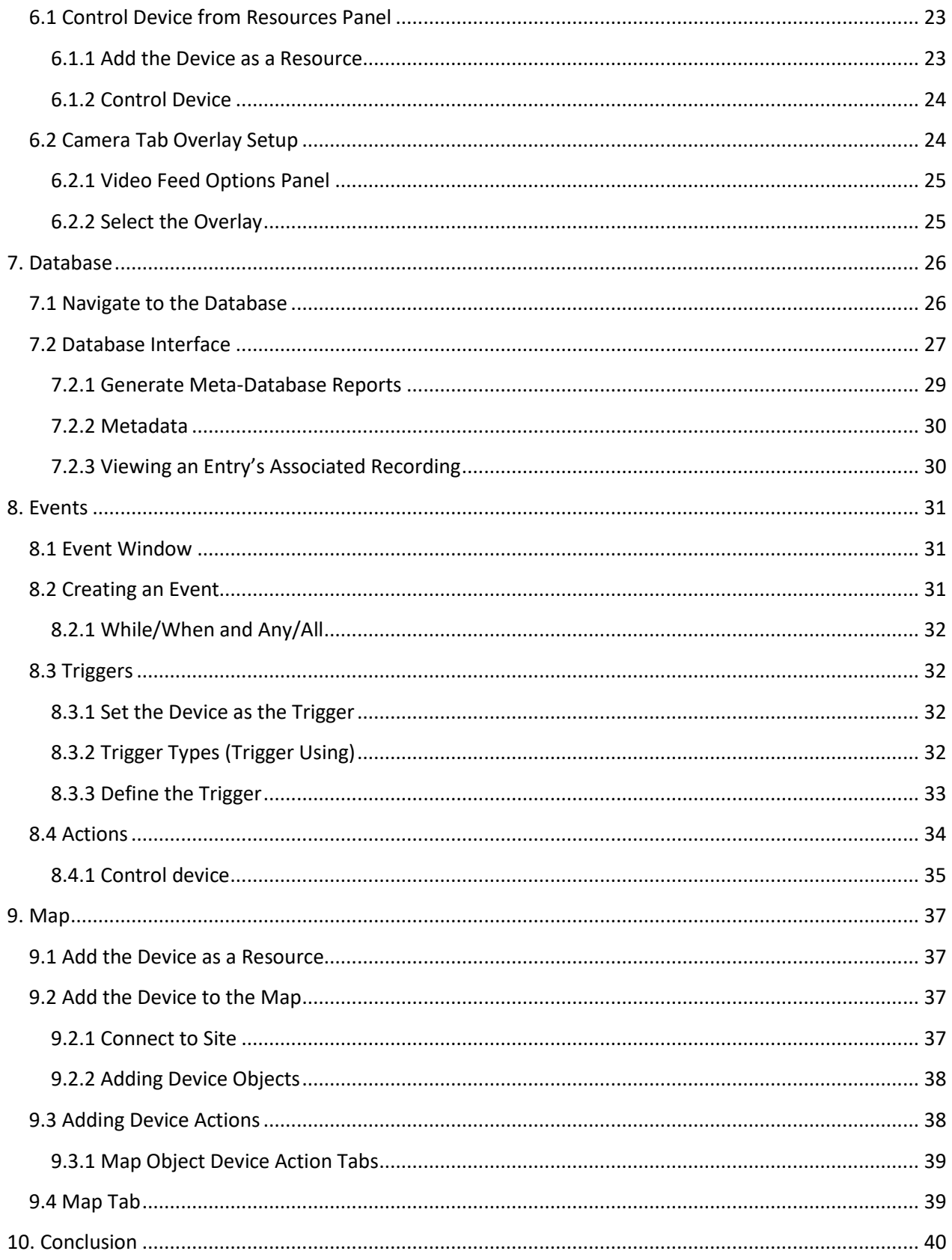

While Cathexis has made every effort to ensure the accuracy of this document, there is no guarantee of accuracy, neither explicit nor implied. Specifications are subject to change without notice.

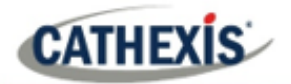

# <span id="page-3-0"></span>**1. Introduction**

This document will detail the integration of the JVA/Stafix Perimeter Patrol software, with the CathexisVision software. CathexisVision communicates with the JVA Perimeter Patrol software which in turn controls electric fence energizers. This information may be used to trigger CathexisVision events.

#### **Note:**

- 1. For information regarding the regular operation of a JVA/Stafix device, please consult the relevant manufacturer's documentation.
- 2. Please consult the software/hardware manufacturers for information on physical hardware requirements.
- 3. There is a General Integration section in the main *CathexisVision Setup Manual*. It contains information on creating an integration database, as well as a general introduction to the Integration Panel. **Read over this section.**

#### <span id="page-3-1"></span>**1.2 Requirements**

#### <span id="page-3-2"></span>**1.2.1 General Requirements**

- CathexisVision 2018.3 and later.
- JVA Perimeter Patrol software, Version 5.2.7.
- Windows operating system. Not supported on Linux.
- WinPCap software, Version 4.1.2.
- Microsoft SSCERuntime software (32/64-bit depending on OS).
- Net Framework version 4.5 or later (must be installed/upgraded before creating the integration).

**Note**: Sector objects are only supported in CathexisVision 2018.4 and later.

#### <span id="page-3-3"></span>**1.2.2 License Requirements**

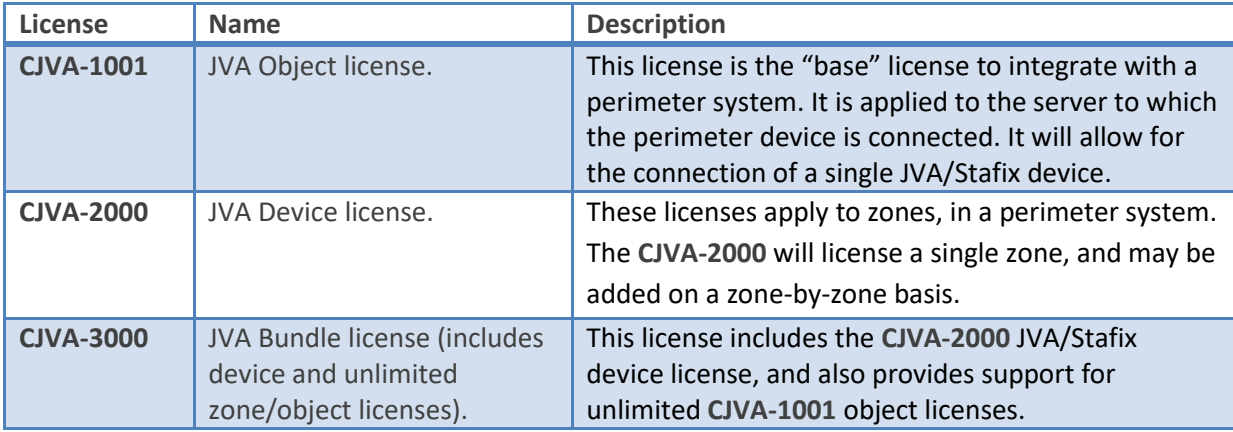

**Note**: In this integration, individual devices will require a license for each device.

#### **A NOTE ON CAMERA CHANNELS**

The CathexisVision software packages have **limits on camera channels**. A multi-sensor camera is physically a single device (camera) but it requires a camera channel for each one of the internal cameras. The same applies to an encoder: a 16-channel encoder will account for 16 camera channels on the CathexisVision software, even though it is a single device. Even when a camera or device only uses a single IP license, the camera channel limit will still apply.

#### <span id="page-4-0"></span>**1.3 Integration Components and Features**

All CathexisVision integrations have two component levels: Device and Object.

- **Device** The device is CathexisVision software's interface, which handles all the interaction between CathexisVision and the integrated hardware. When an integration is added to the CathexisVision system, a device is added. The messages received from the device are called Device Events.
- **Objects** Objects are the individual pieces of hardware that comprise the integration. There may be multiple "object types" under the objects group. For example, the main controller and door nodes of an access control system are both objects. They are different types of objects.

# <span id="page-4-1"></span>**1.4 Features and Abilities**

- The CathexisVision JVA integration communicates via TCP with the JVA Perimeter Patrol software which controls and monitors electric fence energizers, allowing for the generation of CathexisVision system events based on information received from the JVA device.
- All events on the JVA Perimeter Patrol software generate a device event in CathexisVision.
- The JVA Perimeter Patrol software maintains a log of all events taking place on the system. The full log is sent to CathexisVision every time a new event is added to the JVA software log.
- The device can be controlled as a result of a CathexisVision system event.
- Zone and sector object events can be used to trigger a CathexisVision system event.
- Zone and sector objects support overlays indicating zone name, sector name (if applicable), state and alarm state.

#### <span id="page-4-2"></span>**1.4.1 Device Objects**

- Device objects populate automatically as soon as communication between the CathexisVision unit and the JVA Perimeter Patrol software is established.
- Objects may be linked to cameras to associate device events with video footage.

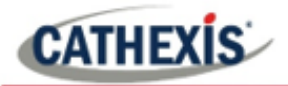

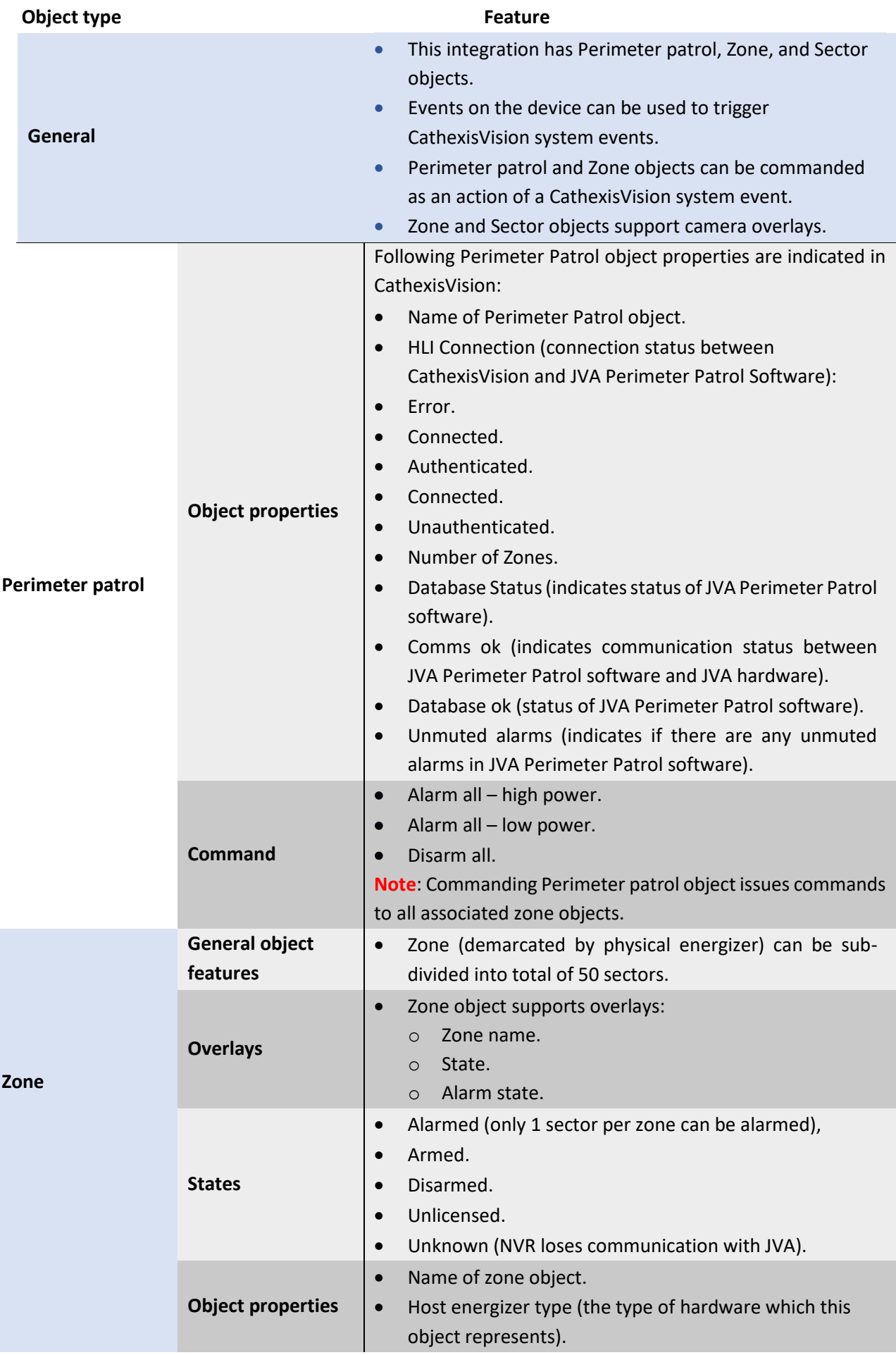

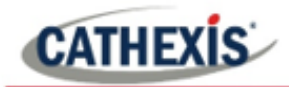

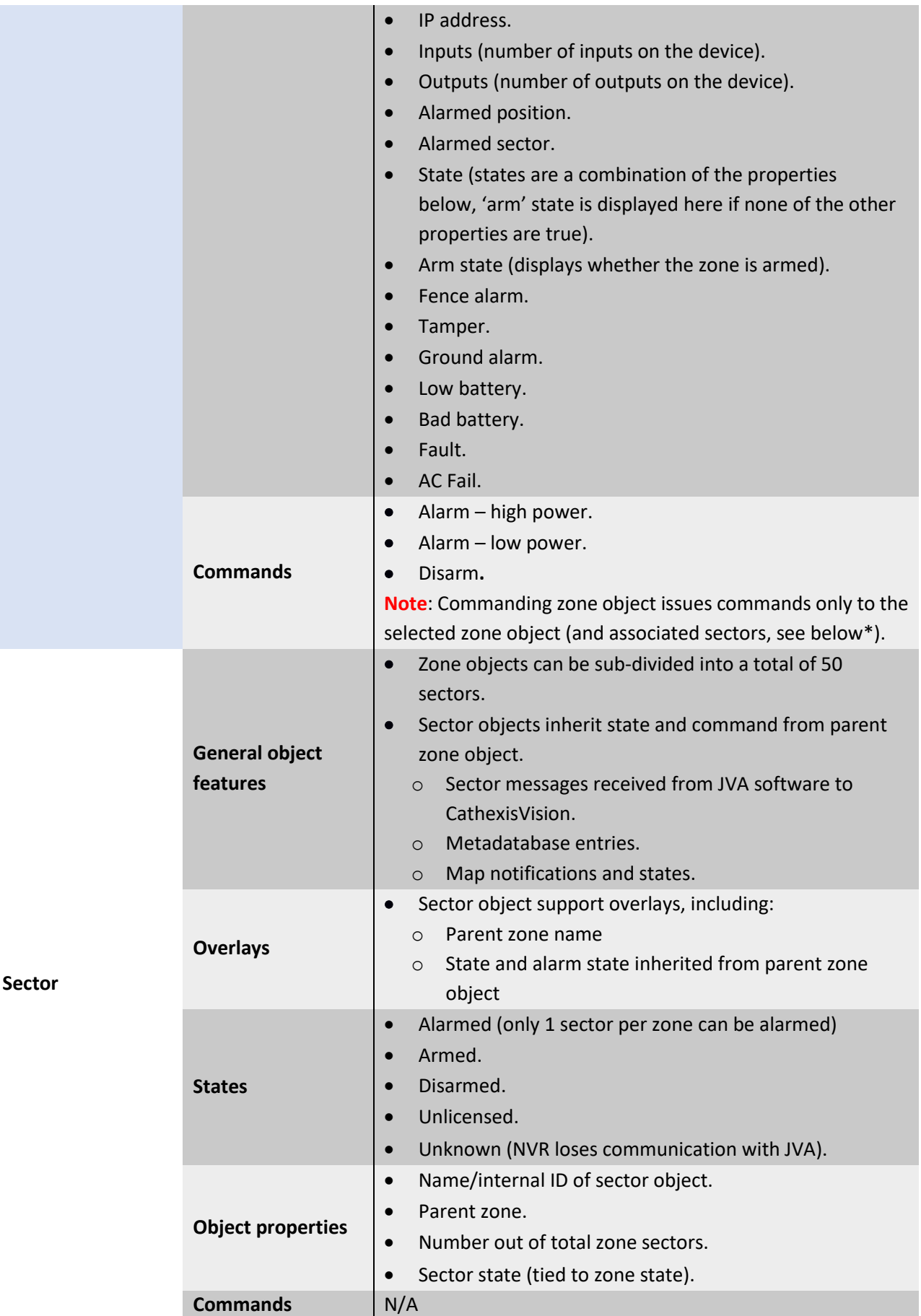

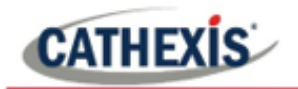

#### <span id="page-7-0"></span>**1.4.2 Device Events**

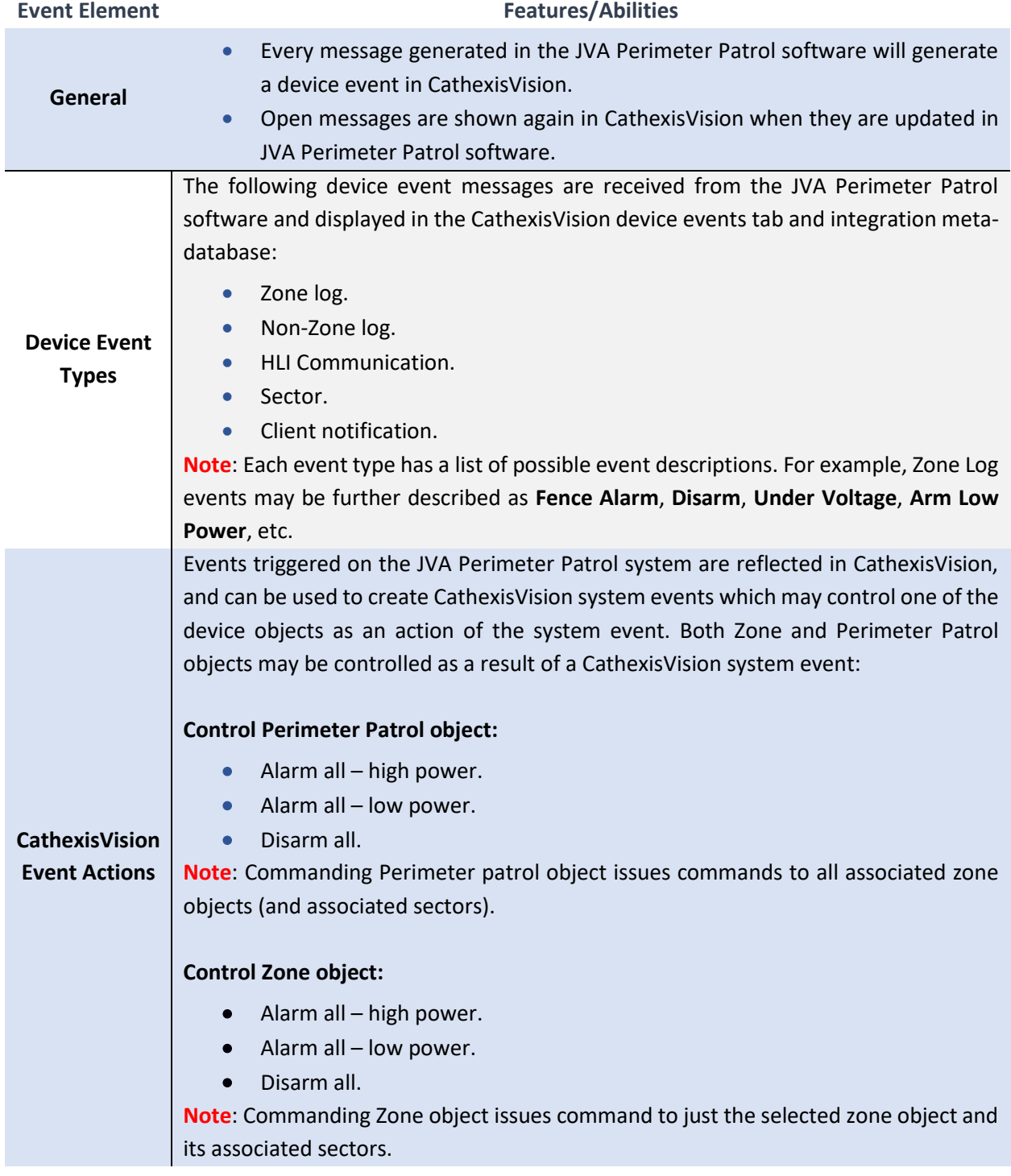

#### <span id="page-7-1"></span>**1.4.3 Metadatabase**

A unique metadatabase is created on the CathexisVision server for this integration. It is fully searchable with configurable filters based on device event information (as above) and time stamping. The filtered event/s and the associated video will then be available for review in a new window from which an archive can be created and exported.

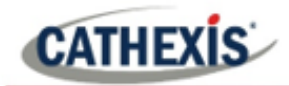

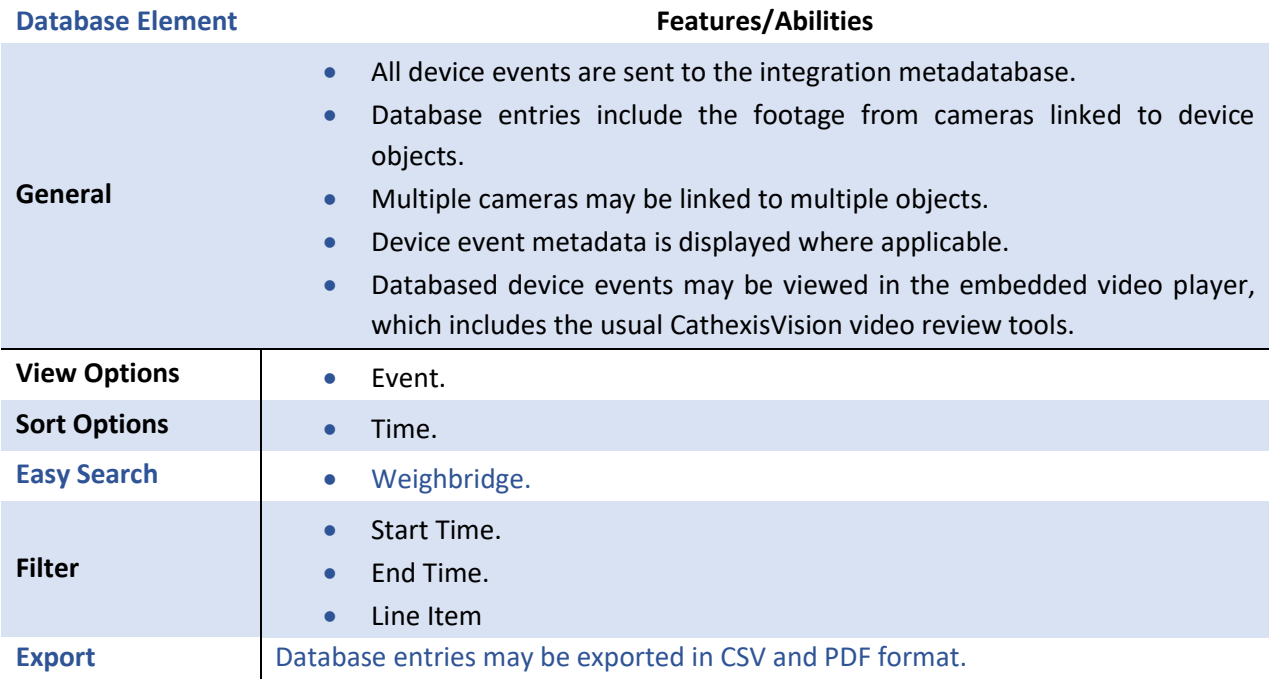

#### **USEFUL LINKS**

*To view tutorial videos on CathexisVision setup, visit<https://cathexisvideo.com/resources/videos>*

*Find answers to Cathexis Frequently Asked Questions[: https://cathexis.crisp.help/en/?1557129162258](https://cathexis.crisp.help/en/?1557129162258)*

# <span id="page-9-0"></span>**2. Windows Installation Steps**

To run this integration, perform the following installations.

- 1. Run .**Net Framework 4.5**
	- Control Panel / Programs and Features / Turn Windows Features on and Off / **.Net Framework**.
- 2. Reboot the PC.
- 3. Install and run **WinPCap 4.1.3** (or later).
- 4. Install and run **Microsoft SSCERuntime** (either 32 or 64-bit depending on the system).
- 5. Install and run **JVA Perimeter Patrol Software** (see section below).

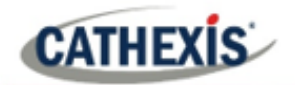

# <span id="page-10-0"></span>**3. Configure the JVA Perimeter Patrol Software**

The JVA Perimeter Patrol software needs to be configured to send information to the CathexisVision server.

#### <span id="page-10-1"></span>**3.1 Install JVA Perimeter Patrol Software**

Please consult section 3 of the JVA Perimeter Patrol Configuration Manual for installation instructions.

### <span id="page-10-2"></span>**3.2 JVA System Configuration**

Once installed, open the JVA Perimeter Patrol software and log in using supplied details. Then open System Configuration window:

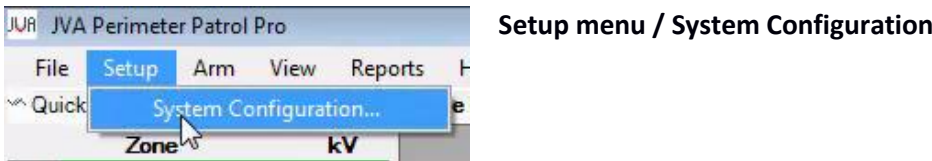

In the system configuration window, select the HLI Server tab.

#### <span id="page-10-3"></span>**3.3 HLI Server Tab**

In the HLI (High level interface) tab, configure the HLI server settings as below:

- 1. Select **HLI Server Enabled**.
- 2. Set a TCP Listening Port (take note of this number as it will be required when configuring the device in CathexisVision).
- 3. Set an Authentication Key. This can either be created manually by entering text into the field, or automatically by clicking Generate. Take note of this key.
- 4. Set max number of simultaneous connections to the server.
- 5. Configure the frequency (in seconds) at which the server will send out information.

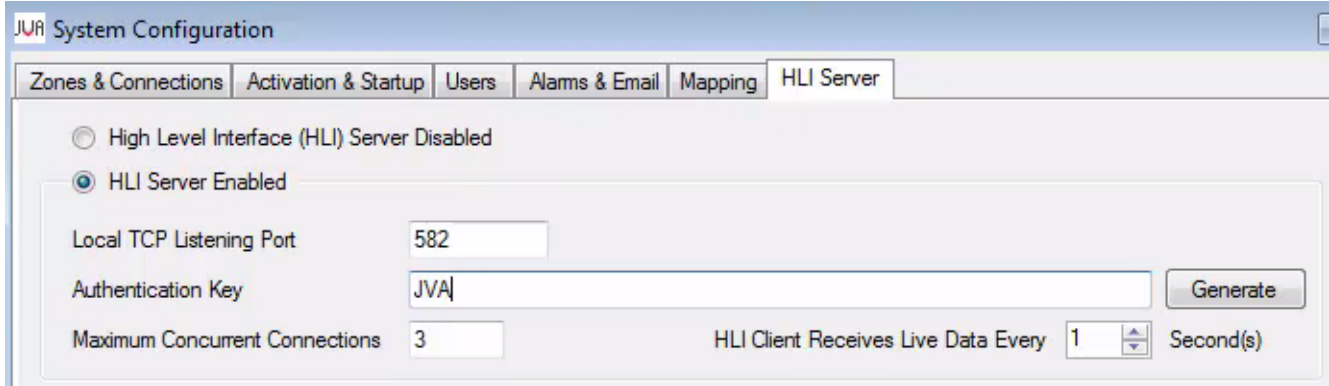

Once complete, click **Save and Close** at the bottom right of the window. The JVA Perimeter Patrol software will need to be restarted for changes to take effect.

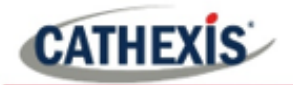

#### <span id="page-11-0"></span>**3.4 Sector Configuration**

Each zone may have up to 50 configurable sectors. Sector states are determined by the state of the parent zone.

Open System Configuration (as in 3.2) and select the **Zones and Connections** tab, and within that section, select the **Sectors** tab.

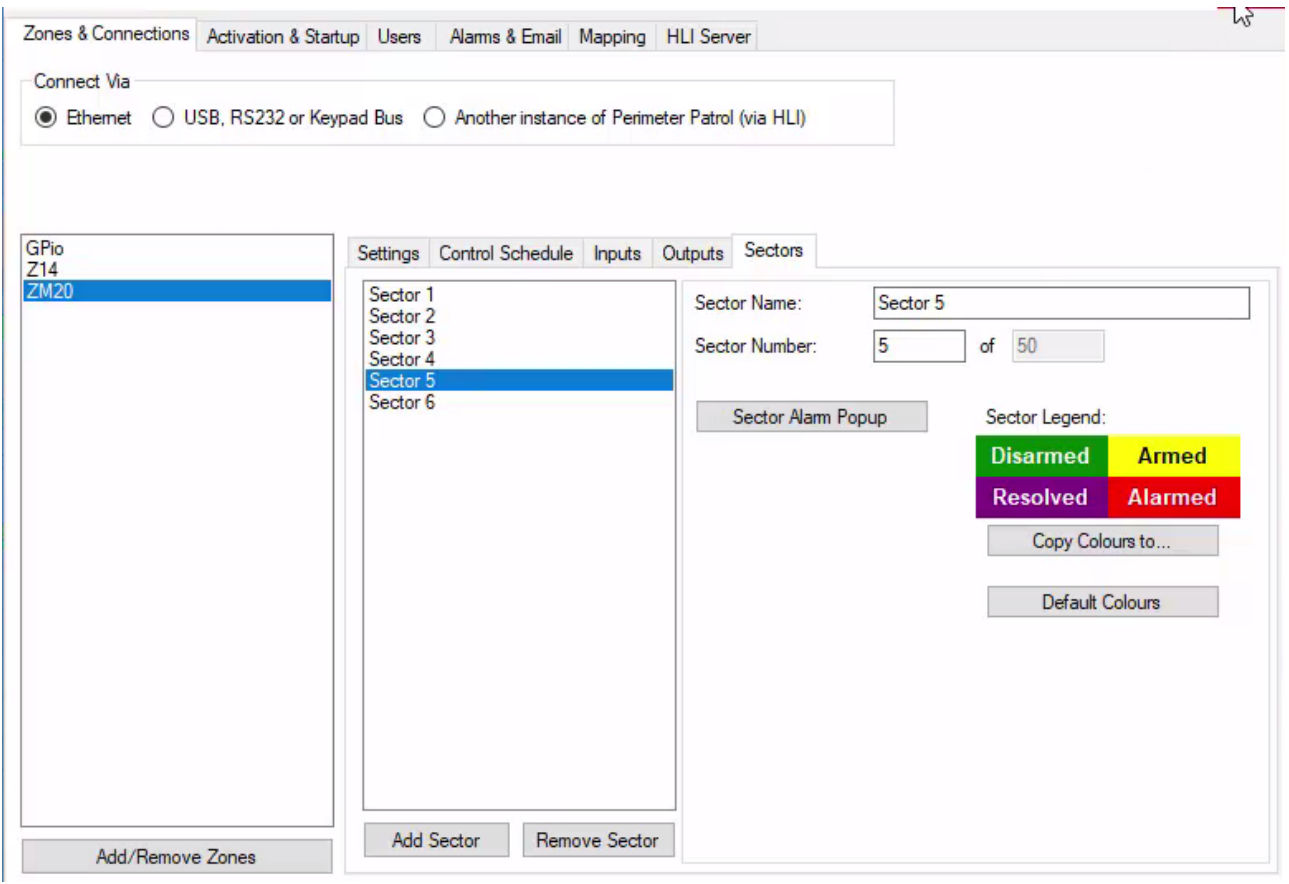

From the list on the left, select the relevant zone object. From the sectors panel, click **Add Sector** to add a sector to the selected zone. Click **Remove Sector** to delete.

Ensure that the software is open and running during the addition, configuration, and operation of the device in CathexisVision.

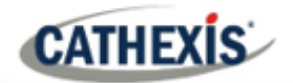

# <span id="page-12-0"></span>**4. Add the Device in CathexisVision**

This section will detail the addition of the JVA Perimeter Patrol integration device in CathexisVision.

**Note**: The JVA Perimeter Patrol Software must be open and running to add and operate the integration in CathexisVision.

#### <span id="page-12-1"></span>**4.1 Integrations Panel**

CathexisVision integrations are managed in the Integration Devices panel, under the Setup Tab of the servers to which they are added. To get to the Integration Panel follow this path:

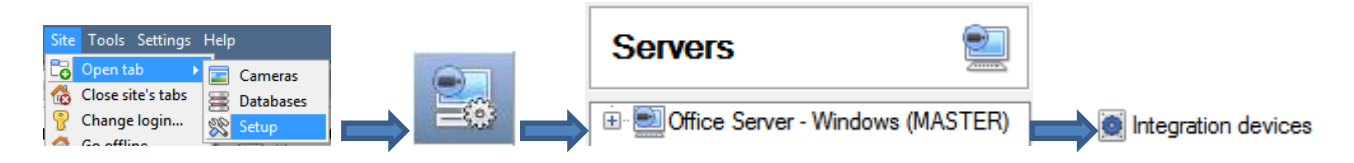

There are two sections in the Integration Panel:

1. The **Devices** list will list the integration devices that are attached to the integration database.

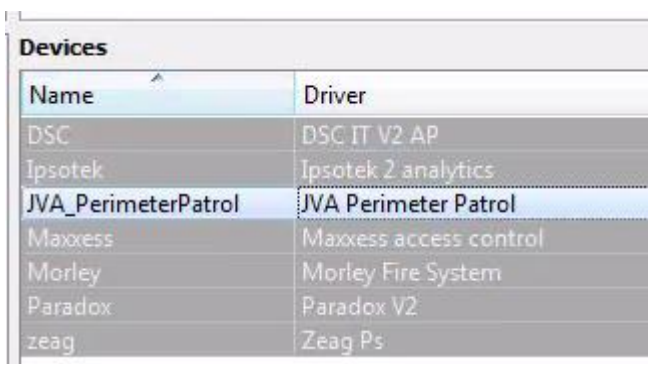

2. The **Configuration** section enables the user to edit or review the device selected in the **Devices** section.

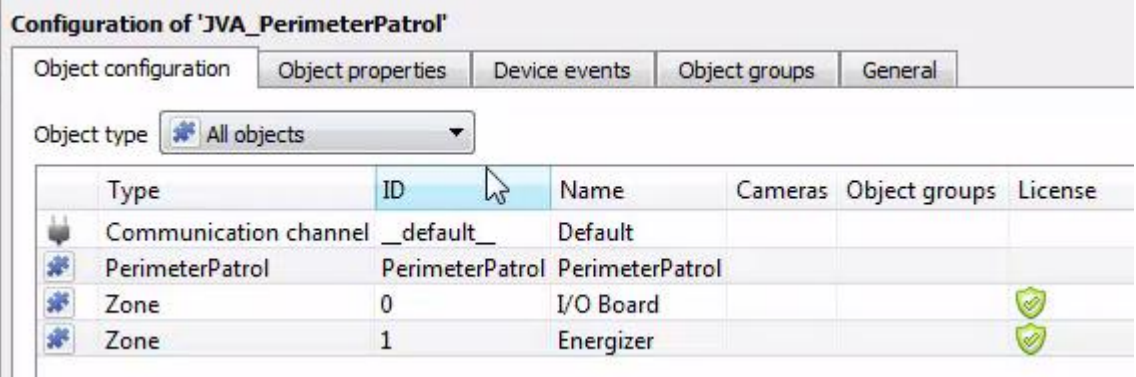

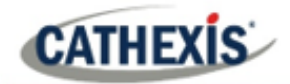

#### <span id="page-13-0"></span>**4.2 Device Addition**

New device

Once in the Integration Panel, click on **New device**, in the Devices section. This will open the addition dialogue.

Next

Select the **JVA Perimeter Patrol** driver from the list and click on **Next**.

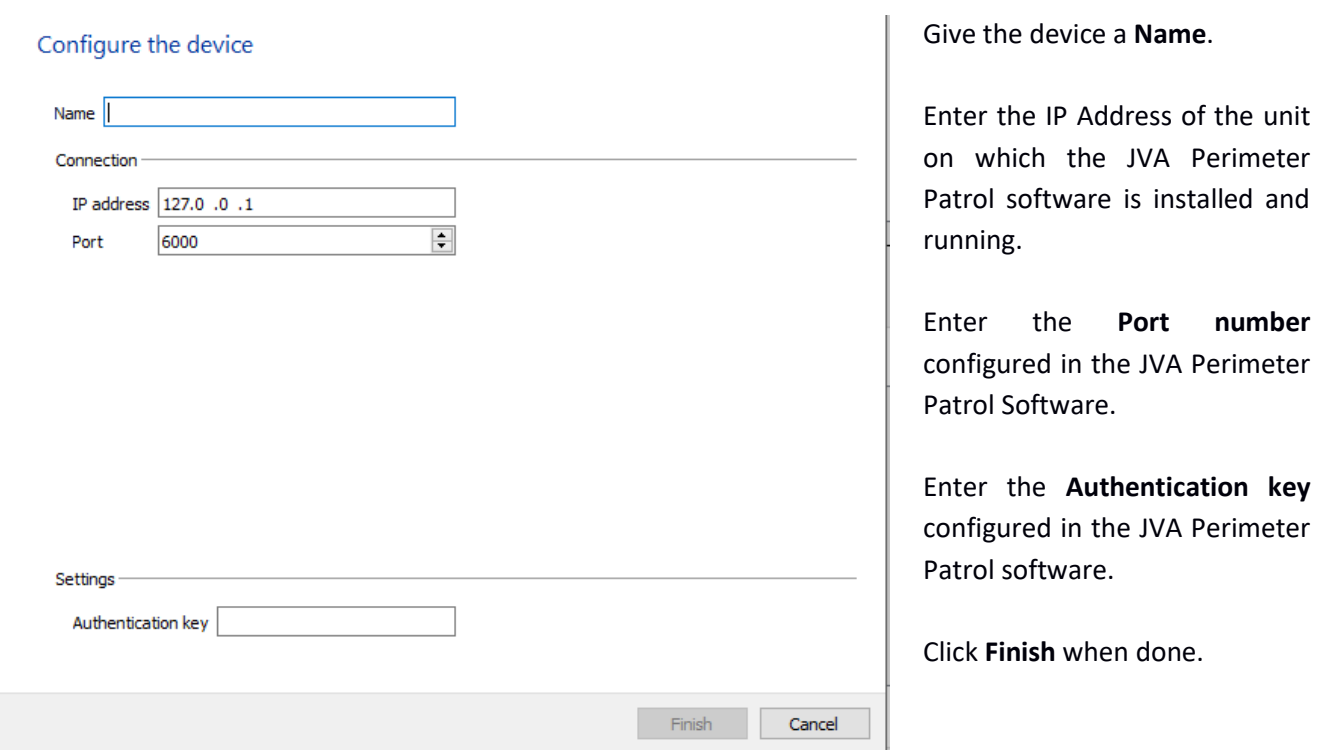

Once configured, the JVA Perimeter Patrol Integration device will be listed under the 'Devices' Section and its associated objects will automatically populate in the 'Configuration' Section. See below.

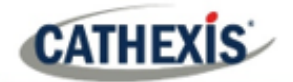

# <span id="page-14-0"></span>**5. Configure the Device in CathexisVision**

The configuration section is divided up into a number of tabs. These tabs are: **Object configuration, Object properties, Device events, Object groups,** and **General.**

#### <span id="page-14-1"></span>**5.1 Object Configuration Tab**

The object configuration tab is the tab in which the individual objects that comprise the integration can be viewed. Objects will populate once communication is made with relevant hardware and/or software.

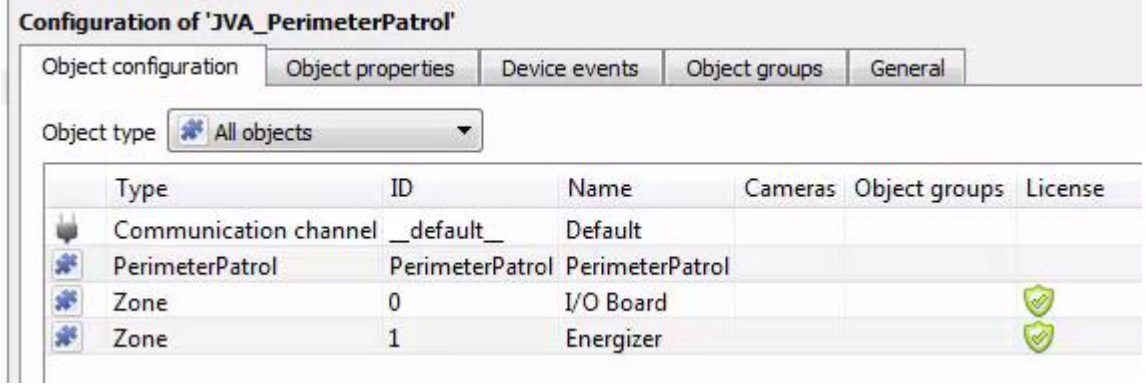

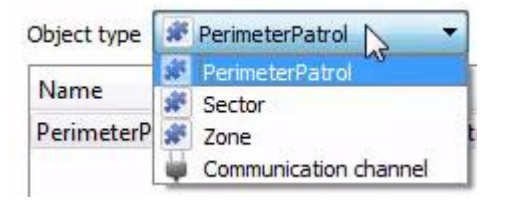

Select the Object type drop-down to view all objects that comprise the integration. Select one of the object types from the menu to view only objects of that type in the list area.

#### **Note**:

- 1. See the Integration Components section, above, for more information on the object types.
- 2. Sector object information only available in CathexisVision 2018.4 and later.

#### <span id="page-14-2"></span>**5.1.1 Object Configuration Buttons**

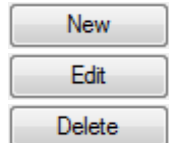

Add a new object by clicking on New.

Click Edit to change an existing object.

Click Delete to remove an existing object from the CathexisVision configuration.

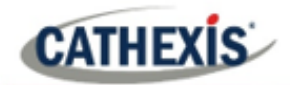

#### <span id="page-15-0"></span>**5.1.2 Object Configuration Right-click Options**

assigned.)

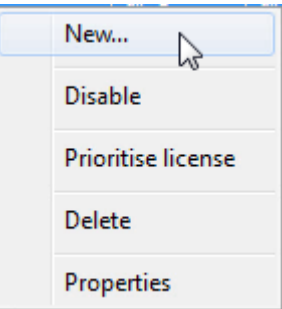

**New** will open up the dialogue to add a new object. **Disable/Enable** will manually enable/disable individual objects. **Prioritise license** will give a specific object license preference, in case there are more objects/zones than licenses. **Delete** will permanently remove this object from the list. **Properties** will open up the object properties. Objects may be edited from here. (Specifically, cameras will be assigned to this object, as well as user access levels

#### *5.1.2.1 Properties: Cameras*

Adding a camera to an object will mean that, whenever there is an event on that object, the recording from that camera will be related to the time and date of the object event, in the Integration database.

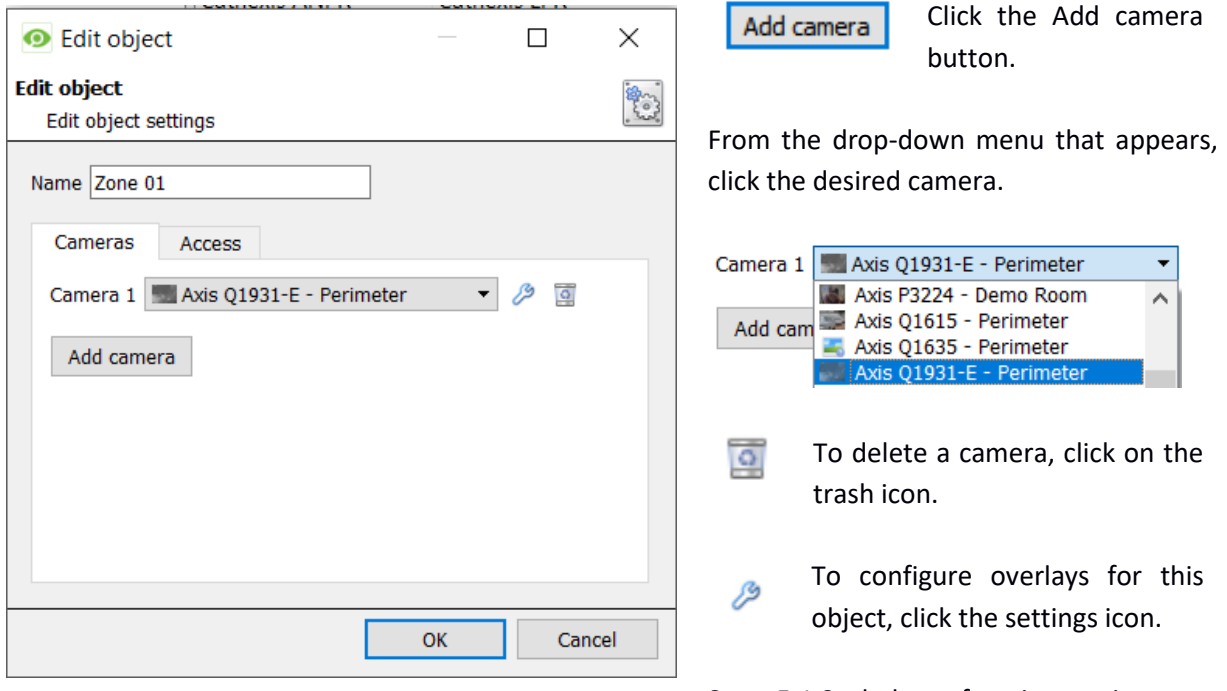

See 5.1.3 below for instructions on configuring overlays.

**Note**: Only Zone and sector objects support overlays.

**Note**: If *continuous recording* is not set up, on associated cameras, this runs the risk of device objects triggering while the cameras are not recording. To only record cameras, when an object triggers, set up **Events** that trigger a recording when one of these objects is activated.

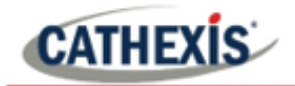

#### *5.1.2.2 Properties: Access*

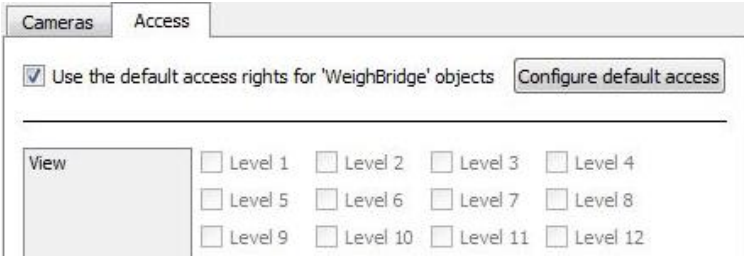

**Access** protects sensitive objects by ensuring that only certain user access levels can access them.

Under **View,** set the access levels.

**Note**: If *Use default access rights* is checked, make sure that those default rights have been correctly defined. Click on **Configure default access** to do this.

#### <span id="page-16-0"></span>**5.1.3 Configure Overlays**

Overlays are supported for Zone and Sector objects. Overlays may be configured globally for **all zones/sectors**, or they may be configured for a single zone/sector. See below for how to open the overlay configuration window for global or specific overlay configuration. Thereafter, the overlay configuration window looks the same for both options.

#### *5.1.3.1 Configure Global Overlays*

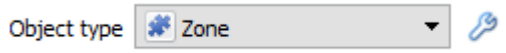

Select the zone or sector object from the Object type drop-down menu.

ℬ Click the **Default Settings icon**.

Select the Overlays tab.

#### *5.1.3.2 Configure Overlays for Single Object*

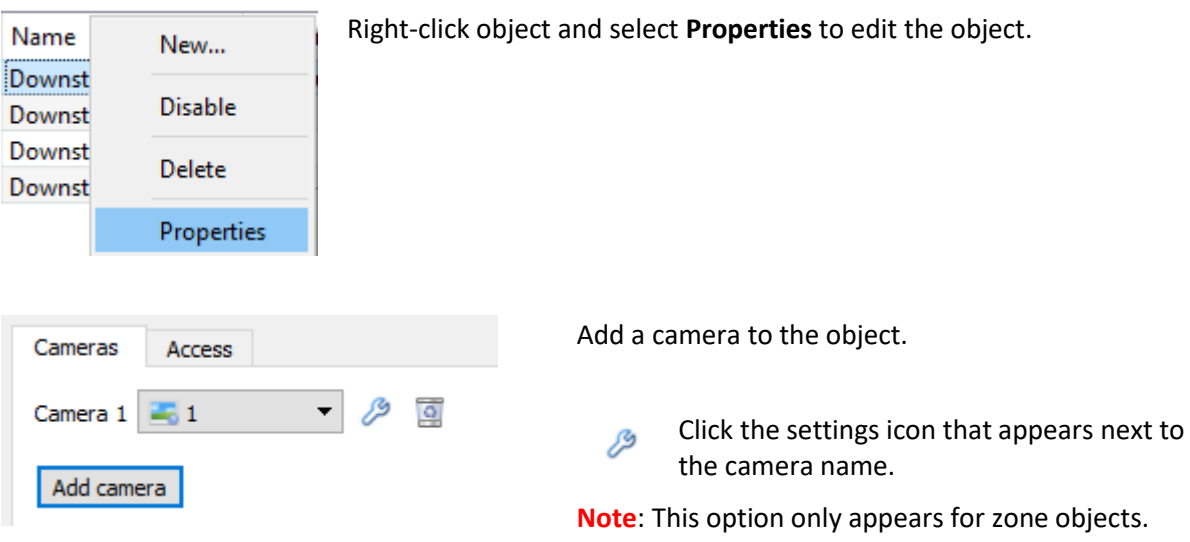

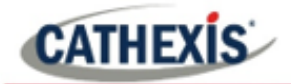

#### *5.1.3.3 Overlay Configuration Window*

**Note**: This window looks the same for both global and specific object overlay configurations.

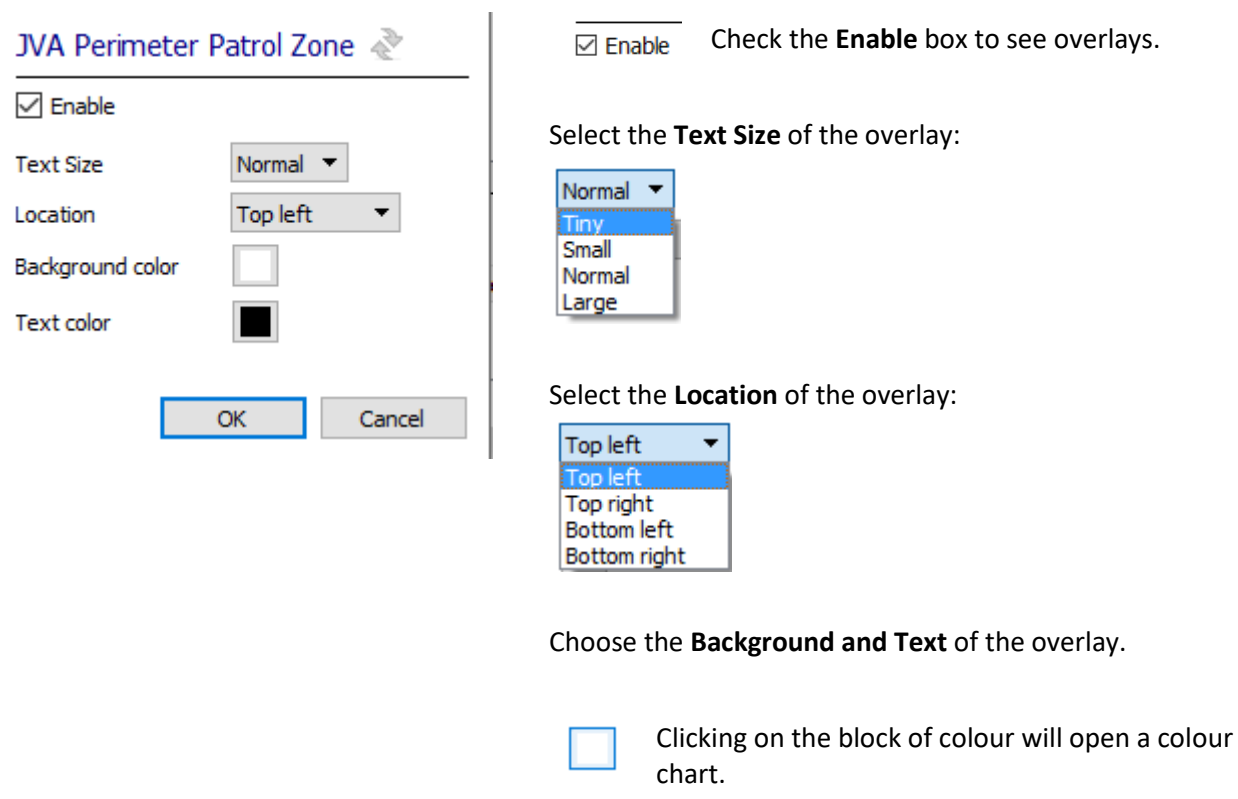

# <span id="page-17-0"></span>**5.2 Objects Properties Tab**

The Object properties tab displays the object properties, sorted by object type. In the case of the JVA device, the object types available are **Zone** and **Perimeter Patrol.** 

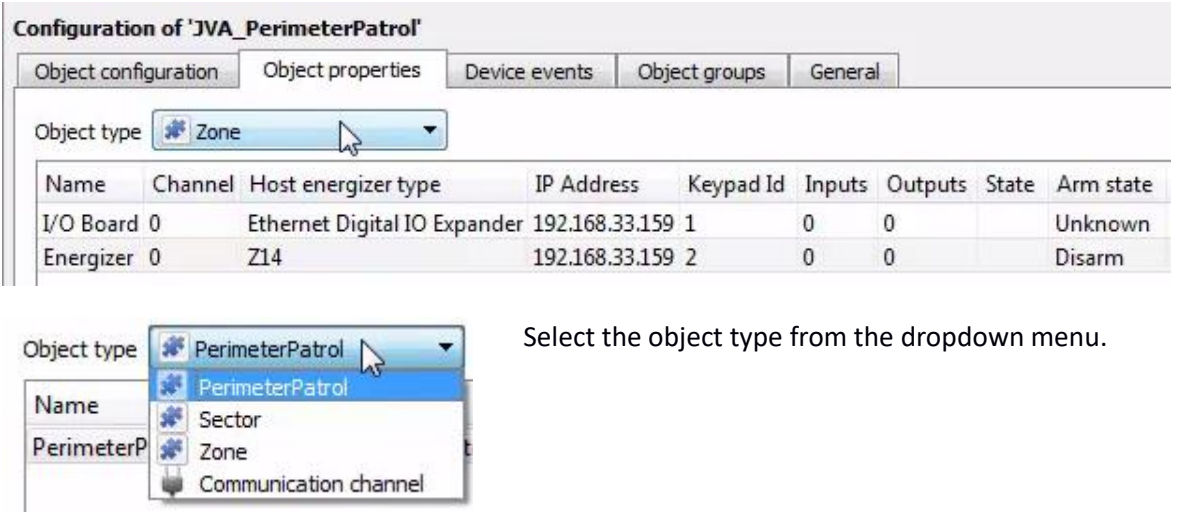

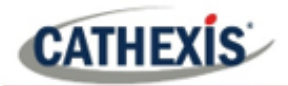

**Note**: Object states (such as whether the object is in alarm or not) are reflected in the Object Properties tab, however object and device events (like specific alarm events) are reflected in the Device Events tab. For full list of object states, see 1.1.

#### <span id="page-18-0"></span>**5.2.1 Control Object**

Both the zone and Perimeter Patrol objects can be controlled. **Right-click** on the object to see available commands.

#### *5.2.1.1 Perimeter Patrol Object Commands*

Commanding the Perimeter Patrol object will issue the same command to all zone objects, which in turn will issue the same command to all the zone sectors. The following commands are available:

Arm all - high power Arm all - low power Disarm all

#### *5.2.1.2 Zone Object Commands*

Issuing a command to a zone will issue the same command to the associated sectors. Sector objects cannot be directly controlled. The following commands are available:

Arm high power Arm low power Disarm

#### *5.2.2.3 JVA Login Details Required*

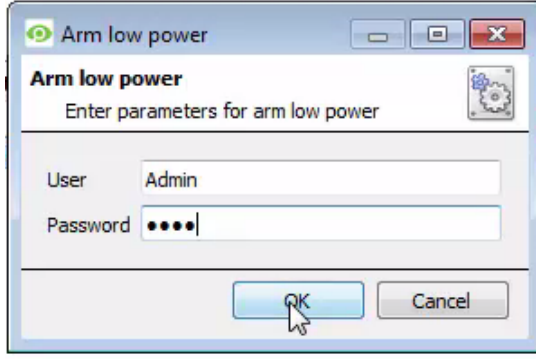

Note that when issuing commands to objects, the user will have to enter the login details used for JVA Perimeter Patrol software.

These are **not the same** as the authentication details entered when adding the integration device in CathexisVision.

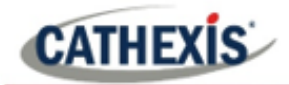

#### <span id="page-19-0"></span>**5.2.2 Clear Alarm State in JVA Software**

When disarming an object, the object will remain in an alarm state until the alarm is cleared in the JVA Perimeter Patrol software.

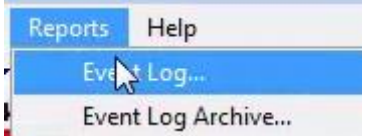

Open the JVA Perimeter Patrol software, navigate to **Reports menu** / **Event log**.

In the window that opens, select the relevant event/s from the log, and then click the **Close Selected Resolved Alarms** button. A closing comment on the alarm will be required to complete. Click **OK** when done.

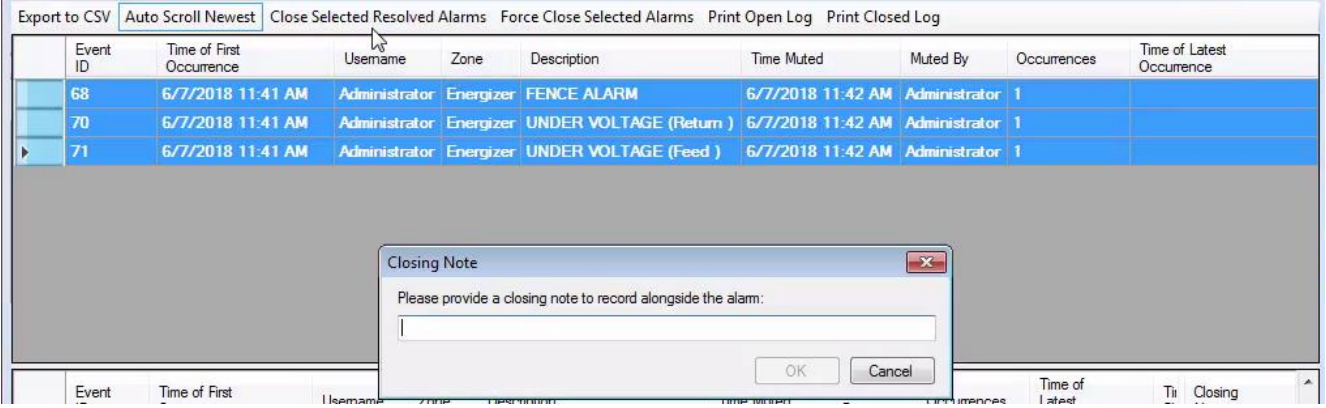

The alarm state will now change to **Disarm** in the CathexisVision software.

#### <span id="page-19-1"></span>**5.3 Device Events Tab**

This will list all events sent from this device. It is an excellent way for installers to see that the integration is functioning, and to monitor the events happening on site.

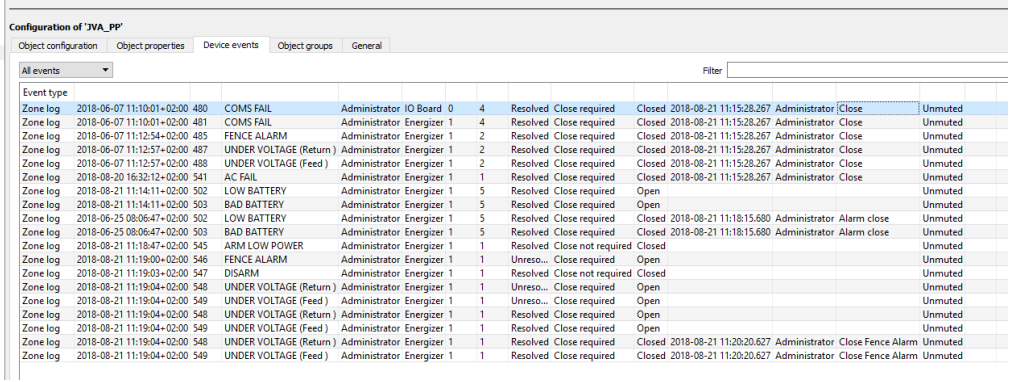

Filter the device events by selecting the drop-down menu and choosing an event type:

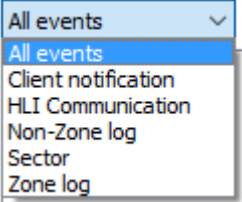

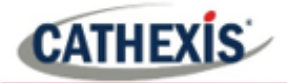

**Note**: When navigating away from this window, the device events for that session will disappear but will still be accessible in the integration metadata base. Please see **Database Section** for more information on navigating to and interacting with the database.

# <span id="page-20-0"></span>**5.4 Groups Tab**

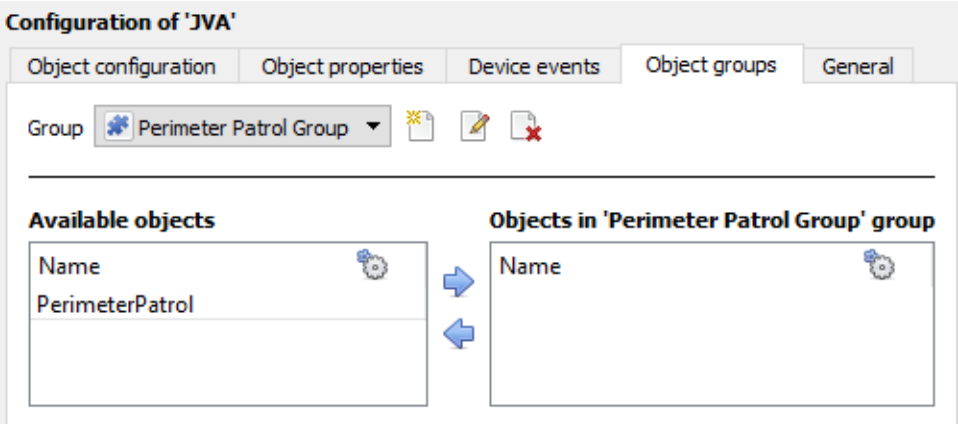

Groups of the same type of object can be created.

This is very useful when setting up Events, because events can be triggered by an object group. (E.G. a group will trigger, if any of the devices in that group are triggered.)

#### <span id="page-20-1"></span>**5.4.1 Create a Group**

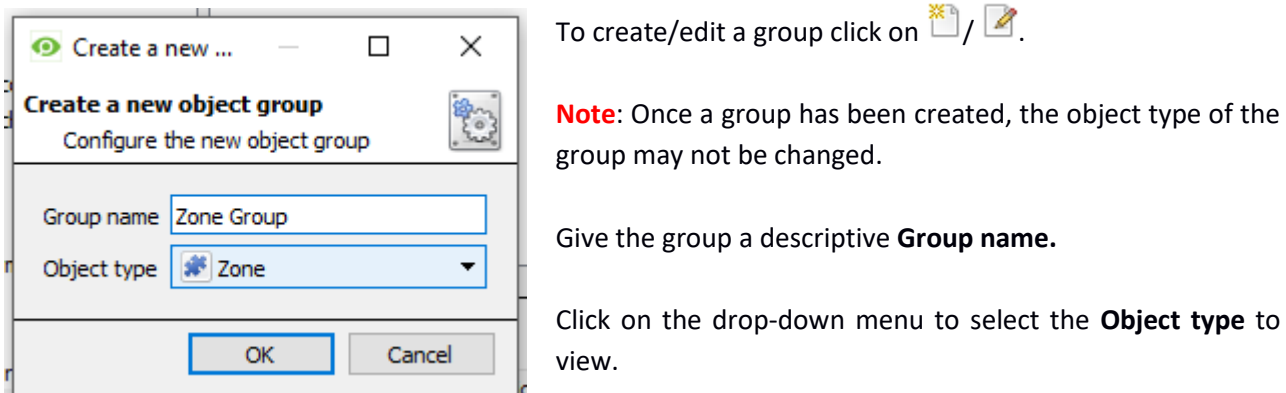

A list of Available Objects will appear. To add/remove, select the object/s (multiple may be selected), and click on  $\bigcirc$  /  $\bigcirc$ 

# <span id="page-20-2"></span>**5.5 General Tab**

Currently the general tab deals with the integration database. Select a pre-created database, or configure a new database.

#### <span id="page-20-3"></span>**5.5.1 Select an Integration Database**

ę. If an integration specific database has already been created, select it by clicking the settings icon.

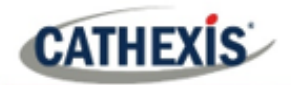

Only databases relevant to the integration being added should appear. If a database has not been created, see below.

#### <span id="page-21-0"></span>**5.5.2 Configure a New Database**

**B** Configure integration databases

If there is no database created yet, clicking on the **Configure integration databases** button will open the integration database setup.

Click **New** to create a database.

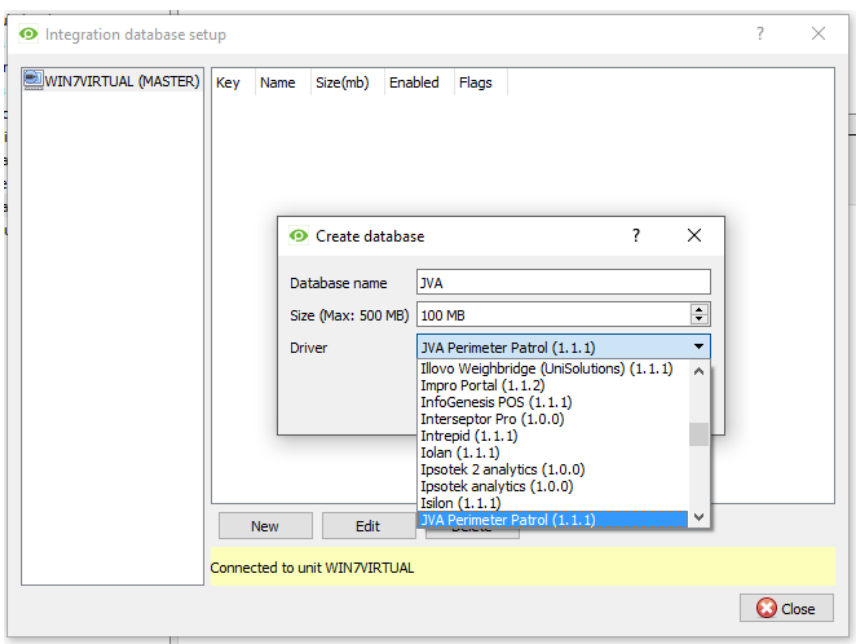

Give the database a **Name**.

Select the **Size** of the database. The max is 1000MB.

Select the JVA Perimeter Patrol driver.

**Note**: Metadatabase driver version 2.2.2 which supports sector information is only supported in CathexisVision 2018.4 and later.

Click **OK** when done.

Select the newly created database by clicking the settings icon.

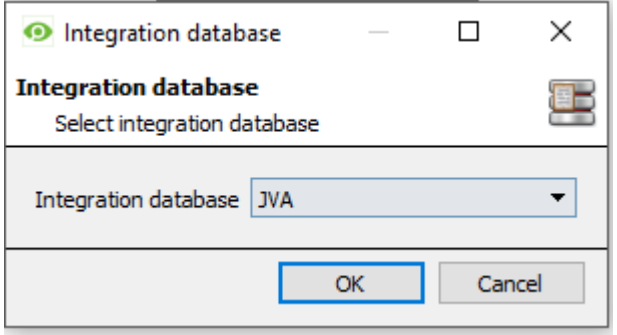

Select the database from the drop-down menu:

**Note**: The information on setting up an integration database may be found in the **Integration Devices General Settings** section of the CathexisVision Setup Manual.

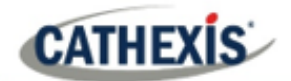

# <span id="page-22-0"></span>**6. Cameras Tab**

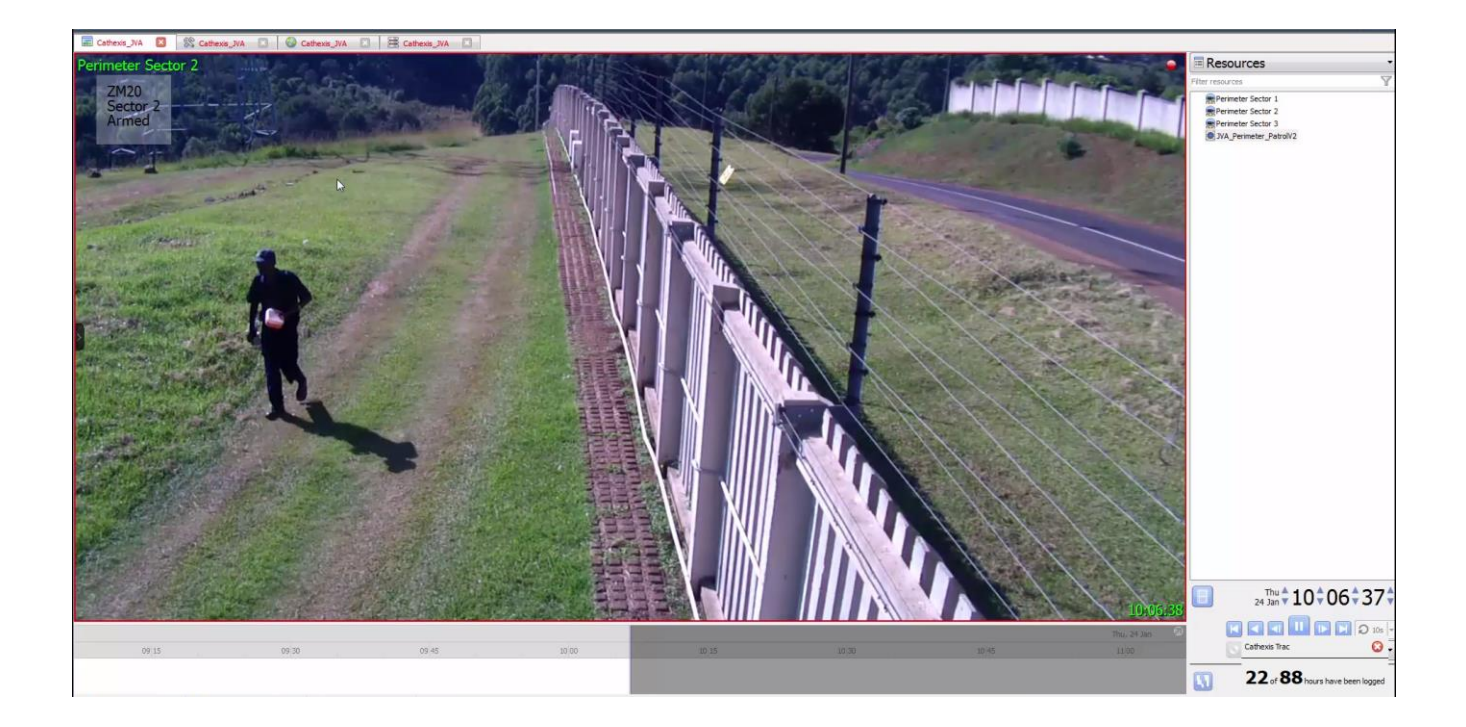

#### <span id="page-22-1"></span>**6.1 Control Device from Resources Panel**

It is possible to command some of the JVA device objects from the Resources Panel in the Cameras Tab. These commands are much the same as can be achieved from the Object Properties Tab of the Integration Devices panel of the Setup section.

To command the JVA device from within the Cameras tab, the device must be added as a resource in the Resources section of the Setup tab.

#### <span id="page-22-2"></span>**6.1.1 Add the Device as a Resource**

Setup tab / Resources Panel

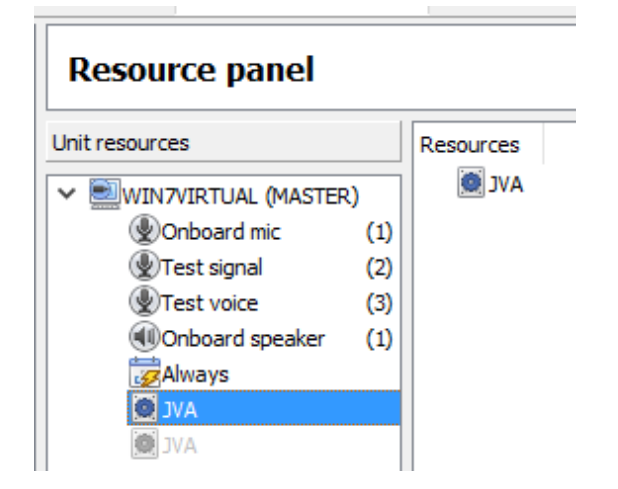

- 1. Navigate to the **Resource Panel** by following **Site / Open Tab / Setup / Resource Panel.**
- 2. Drag the JVA device from the **Unit Resources** list into the **Resources** list, on the right.

After doing this, the device should appear in the Resources panel in the Cameras tab:

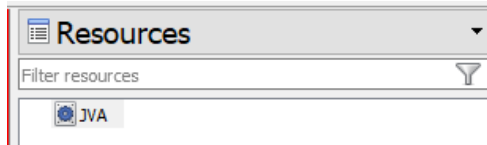

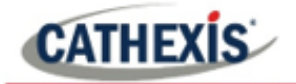

#### <span id="page-23-0"></span>**6.1.2 Control Device**

Double-click on the device in the Resources panel of the Cameras tab to bring up the window below. Here the states of some of the device objects can be viewed and controlled.

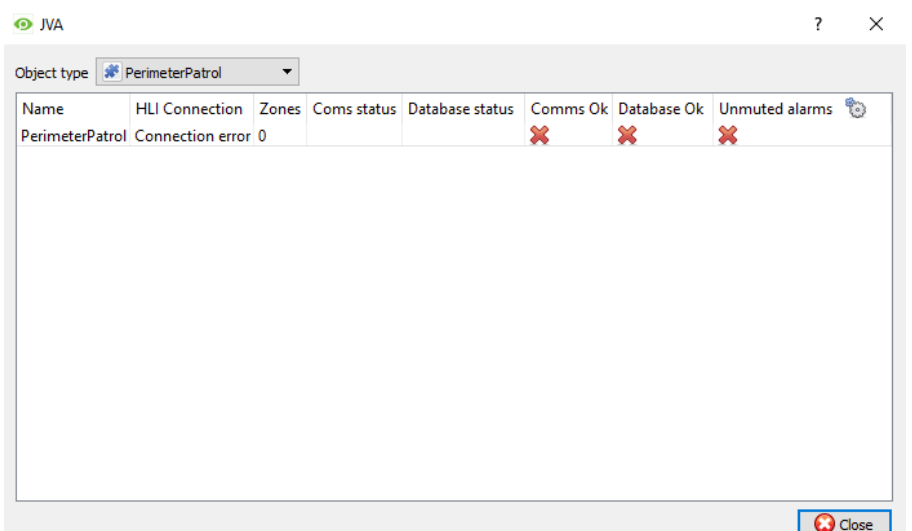

Select the object type from the drop-down menu, then right-click the object for possible commands.

Consult section 4.b for command options.

#### <span id="page-23-1"></span>**6.2 Camera Tab Overlay Setup**

Once all the relevant settings have been configured, the JVA overlay can be pulled through over the relevant camera feed.

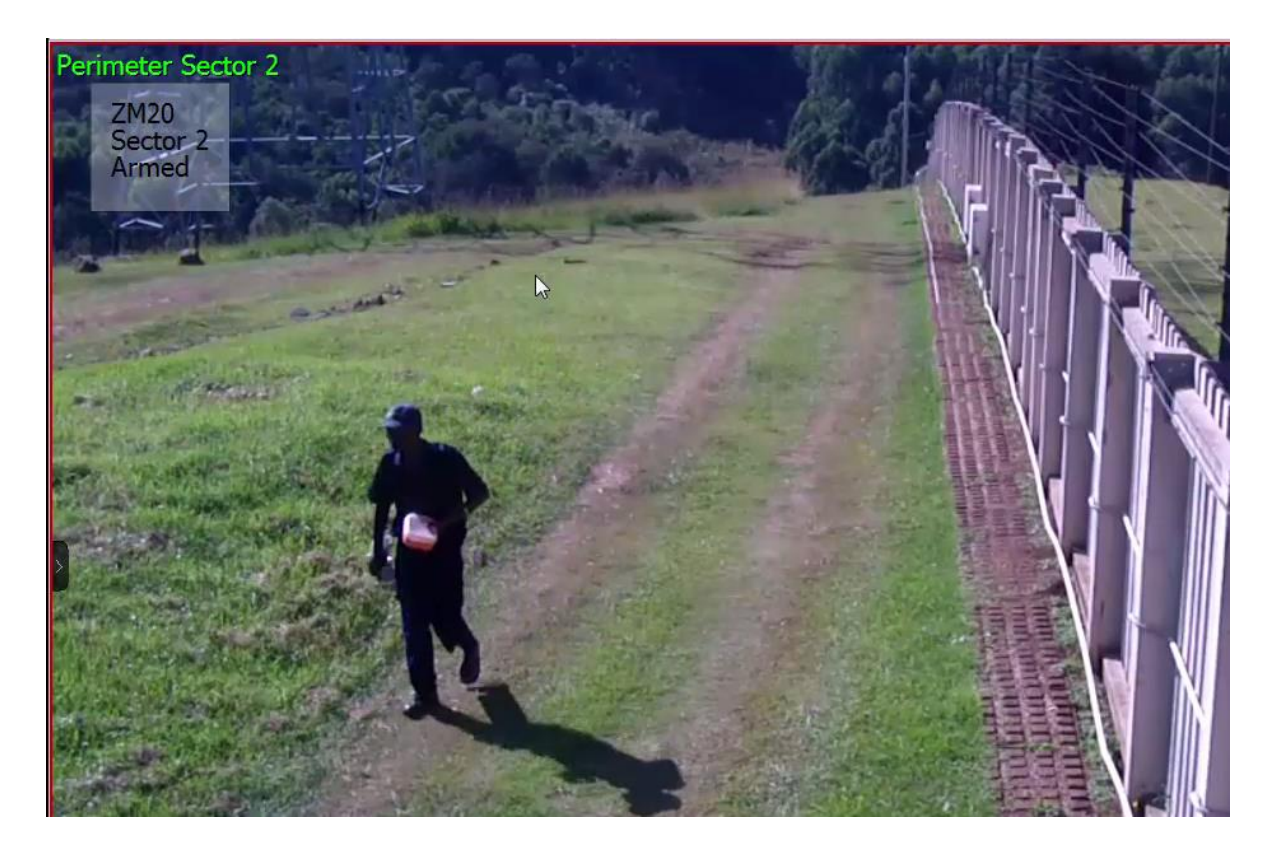

**Note**: Cameras must have already been added to the relevant objects.

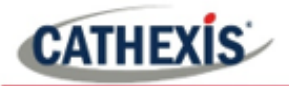

#### <span id="page-24-0"></span>**6.2.1 Video Feed Options Panel**

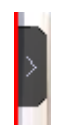

To bring up the overlay, click the arrow to the left of the screen. This will pop out the Video feed options panel.

Once popped out, the Video feed options panel will present a number of options specific to the settings configured for that video feed.

#### <span id="page-24-1"></span>**6.2.2 Select the Overlay**

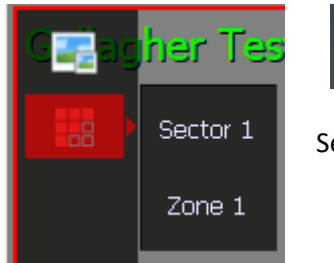

Clicking the overlay icon will bring up the overlay options for this video feed.

Select the desired overlay and it will appear over the video feed, as above.

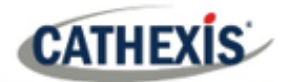

# <span id="page-25-0"></span>**7. Database**

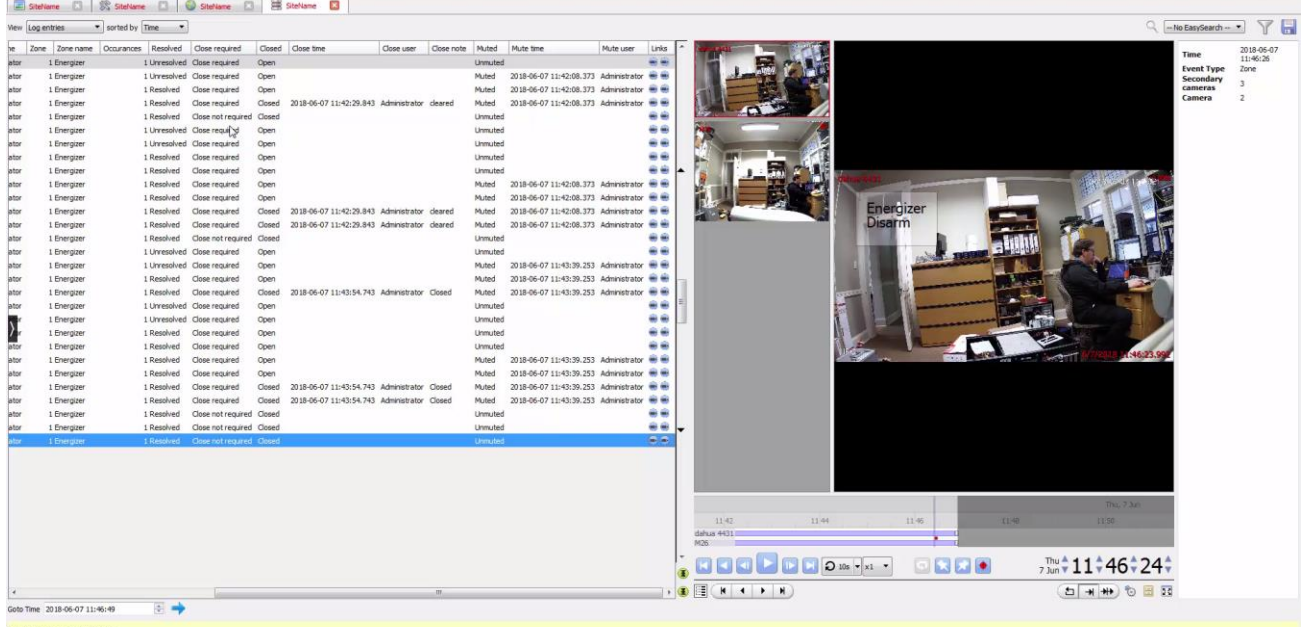

The database tab will allow the user to navigate the records in each individual database. In the database tab, each database is presented as a table. It has built in filters, and the ability to navigate by timestamp. If a database record has an associated recording, the user will also be able to launch this recording, from within the database tab.

This database video player is embedded in the database view. This player uses the same timeline features as the CathexisVision cameras tab.

Most integrations will have a different database presentation, and unique filters, due to the different parameters sent to CathexisVision by the integrated device.

#### <span id="page-25-1"></span>**7.1 Navigate to the Database**

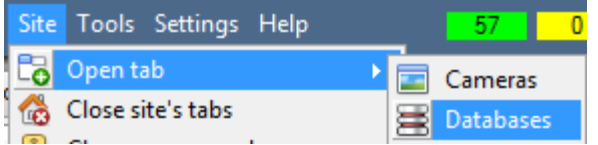

To view the information stored in the Integration database, follow the path to the left.

This will open the Database Tab.

Once in the databases tab, select the relevant integration database. The databases are ordered under the NVRs that they are attached to.

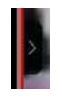

Hover over the arrow on the left-side of the camera image to bring up the database panel on the left.

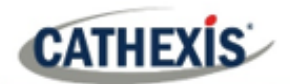

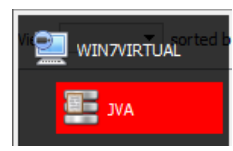

Select the name of the relevant database.

**Note**: Sector information only available in metadatabase driver version JVA 2.2.2. which is supported from CathexisVision 2018.4 and later.

### <span id="page-26-0"></span>**7.2 Database Interface**

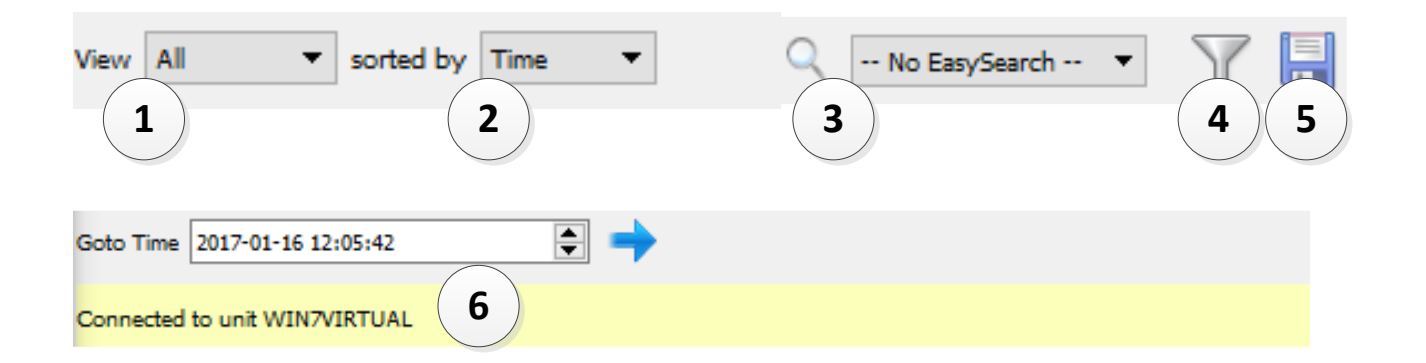

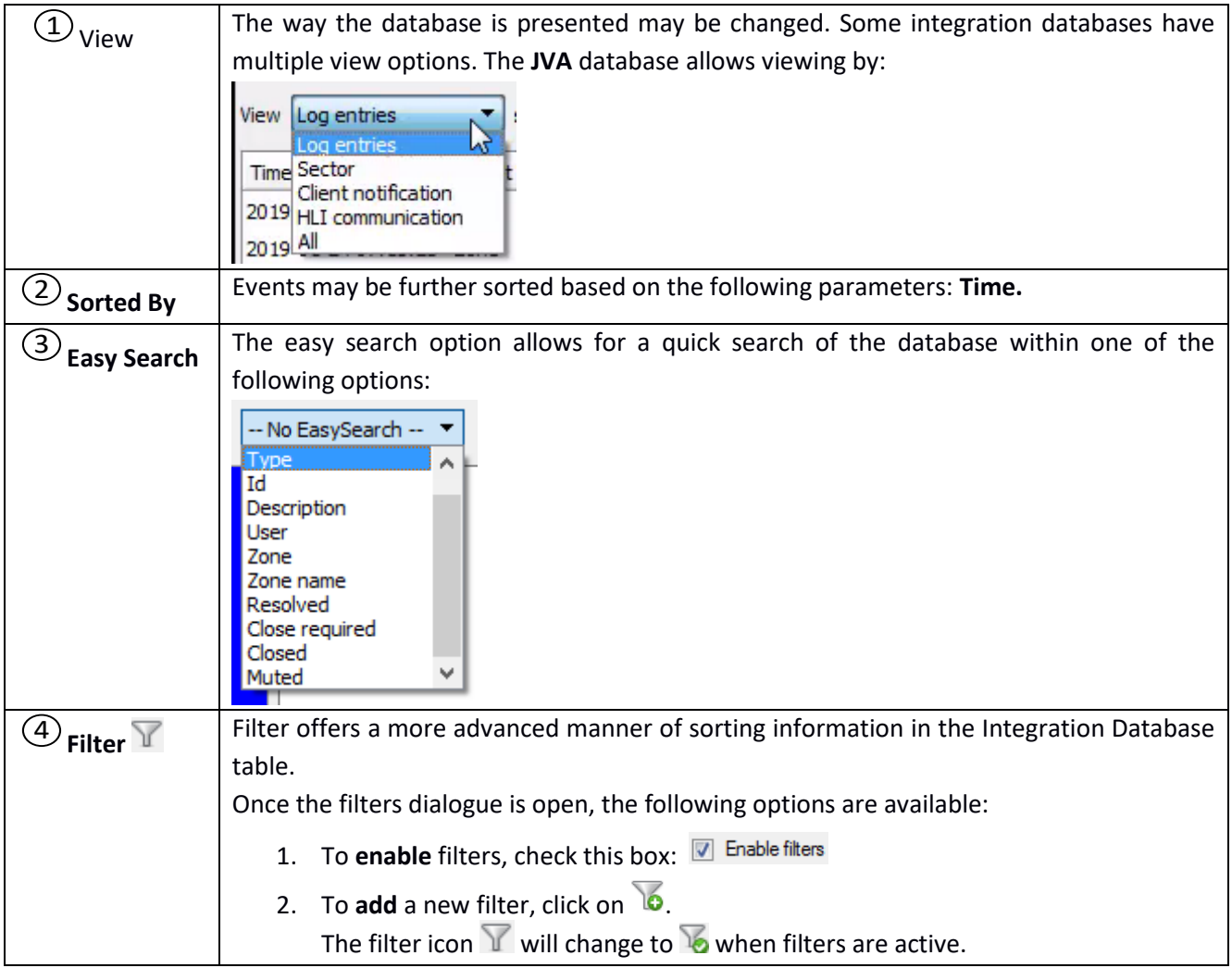

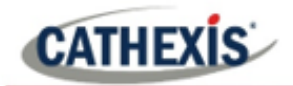

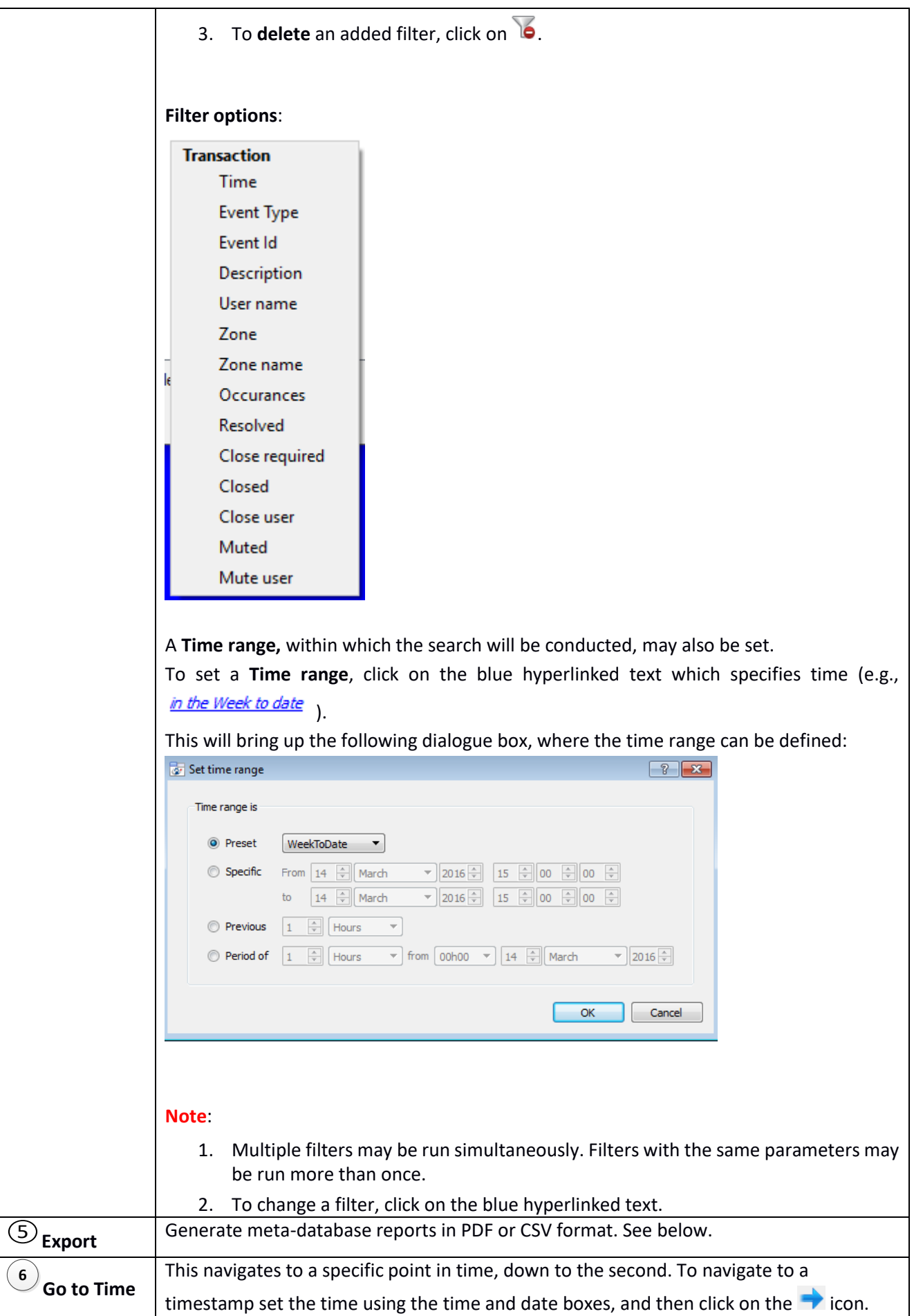

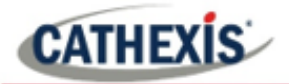

#### <span id="page-28-0"></span>**7.2.1 Generate Meta-Database Reports**

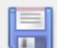

Click the save icon to open the Export window.

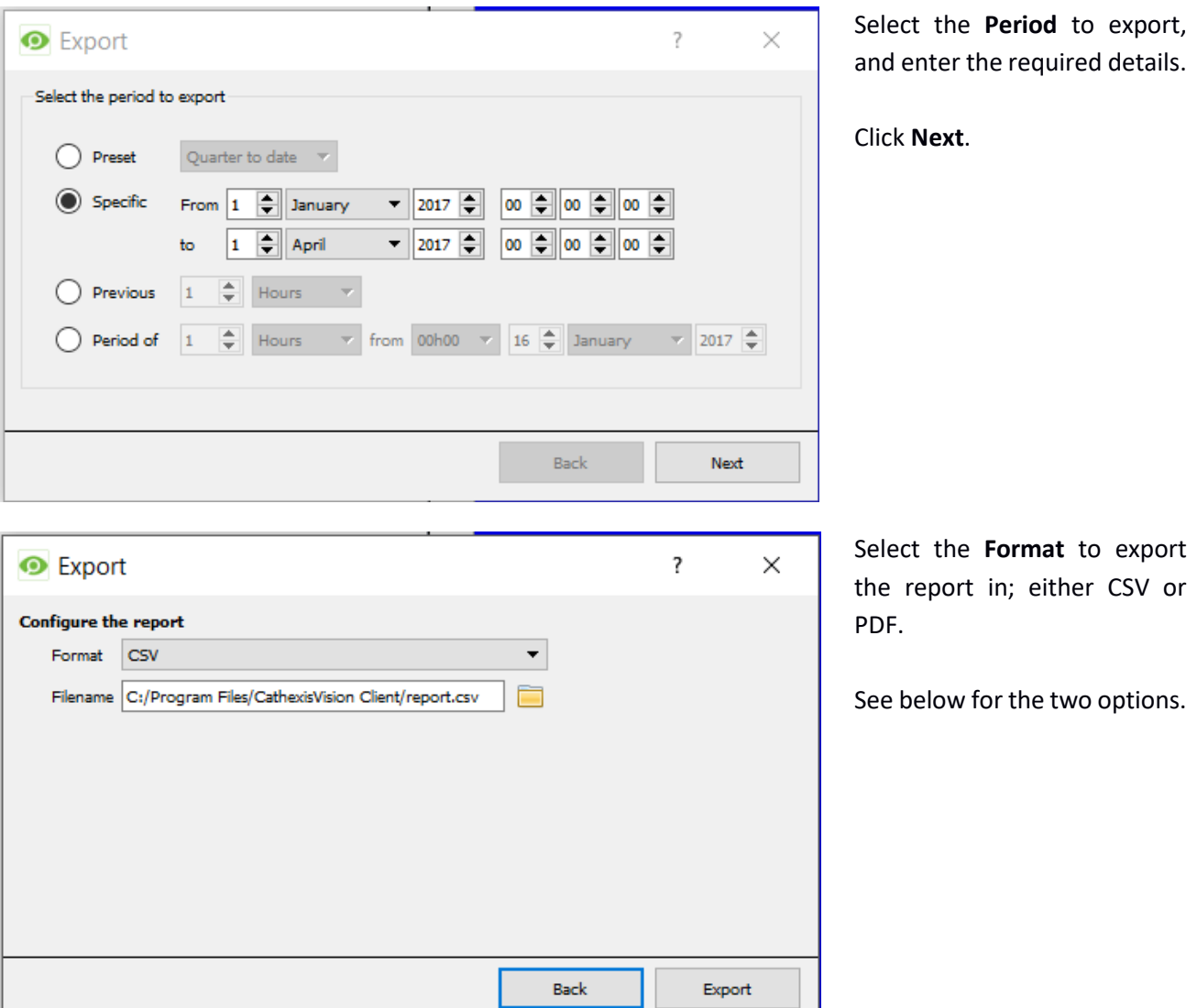

#### *7.2.1.1 Export CSV*

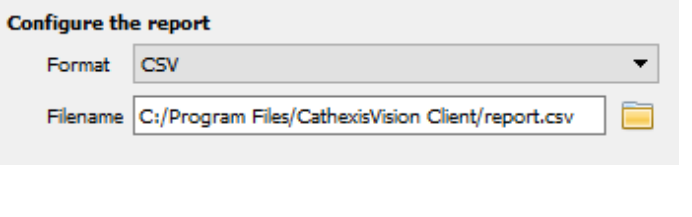

Select CSV **Format**.

Edit the **Filename** by either entering it straight into text field (replacing **report.csv**).

> Or, click the folder icon to choose a new save folder and filename.

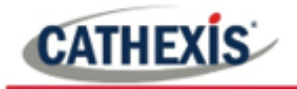

#### *7.2.1.2 Export PDF*

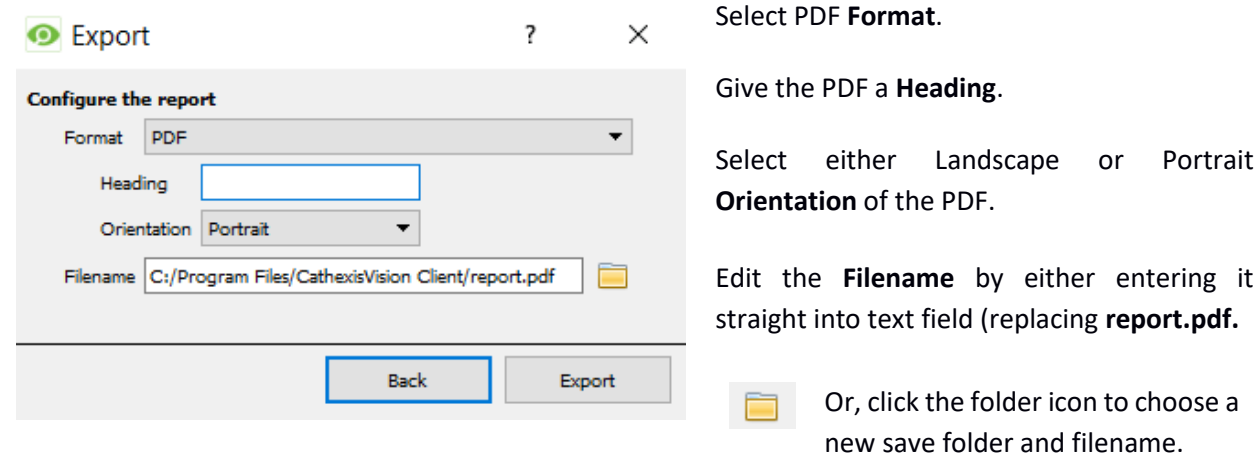

#### <span id="page-29-0"></span>**7.2.2 Metadata**

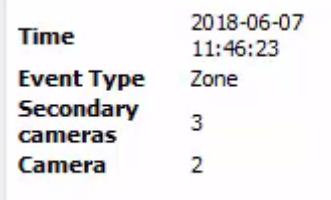

On the right-hand side of the database, meta-data about the event entry is displayed.

#### <span id="page-29-1"></span>**7.2.3 Viewing an Entry's Associated Recording**

To view an associated recording, left-click on a database entry which has the camera icon in the **Links** column.

Then click **play** in the video player.

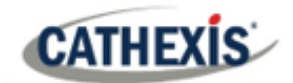

#### <span id="page-30-0"></span>**8. Events**

A CathexisVision Event has a trigger, which causes an action. Integrated devices can be set to act at triggers, or as actions. This document will detail the JVA specific aspects of Events. There is a comprehensive guide to CathexisVision Events in the main setup manual. For more information, please consult it.

Most of the data that CathexisVision receives from a device is presented in the Events interface. This is done in order to give the user a full range of options. As a result, some of the options presented in the interface may be *impractical* for being used as an event trigger, or action.

#### <span id="page-30-1"></span>**8.1 Event Window**

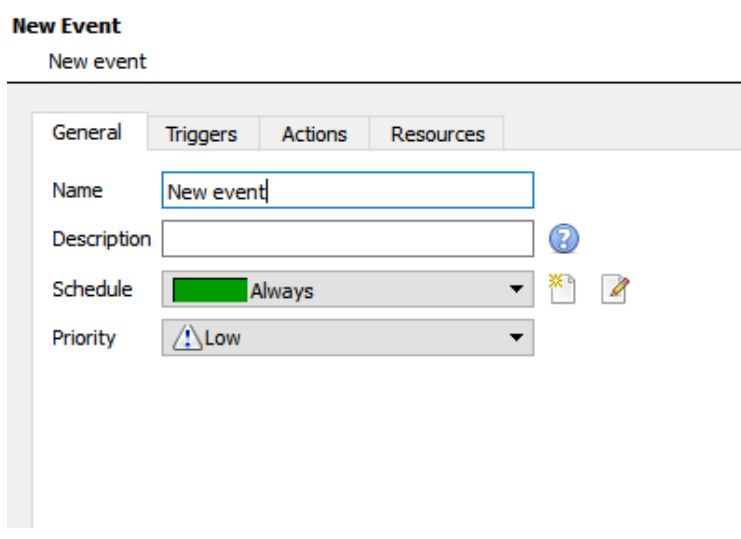

Events in CathexisVision are setup via the Event Window. This has 4 tabs:

- 1. In the **General Tab,** an event is given a name, description, schedule and priority.
- 2. In the **Triggers Tab,** the trigger/s for the event is defined.
- 3. In the **Actions Tab,** the action/s which the event takes is/are defined.
- 4. In the **Resources Tab,** the various site resources which can be used as part of an event are defined.

# <span id="page-30-2"></span>**8.2 Creating an Event**

To create an event using the JVA device, enter the Events management area:

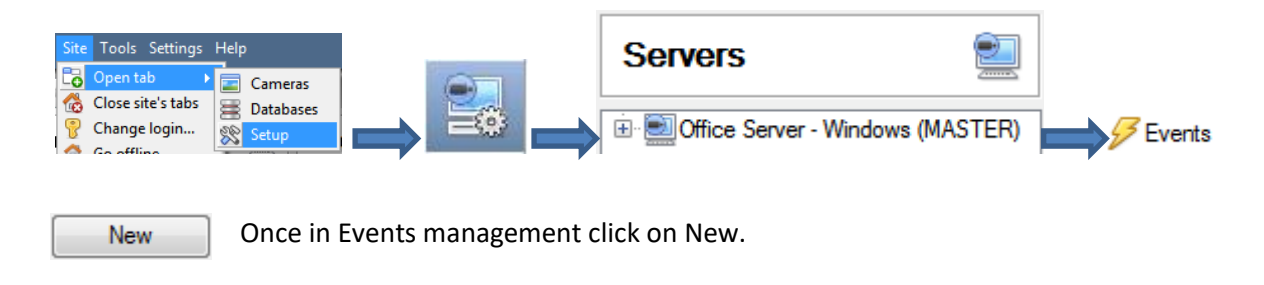

This will open up the New Event window.

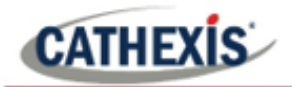

#### <span id="page-31-0"></span>**8.2.1 While/When and Any/All**

When triggering on an object the user will have the option to trigger **while/when** a trigger is active. The user will also be able to select multiple triggers, and define whether **all/any** of the triggers need to be active to start an event.

Use *jva* to trigger the event Trigger using any perimeterpatrol Start actions when any of the following device events occur As usual, to change these settings click on the related, blue, hyperlinks.

#### <span id="page-31-1"></span>**8.3 Triggers**

A trigger is the user defined input that tells the event to start. The trigger causes the subsequent action (which the user will also define).

#### <span id="page-31-2"></span>**8.3.1 Set the Device as the Trigger**

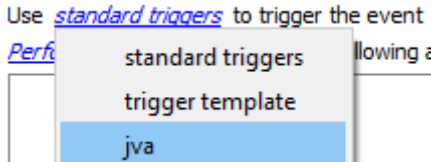

If creating a new event, the trigger type will default to: Use <u>standard triggers</u>

To define which device will trigger the event, **click** on the **hyperlink** after "use".

To set it as the JVA device, click on the hyperlink, and **select** the relevant **device name** from the drop-down menu.

#### <span id="page-31-3"></span>**8.3.2 Trigger Types (Trigger Using)**

It is useful to think of this as a **master trigger type**.

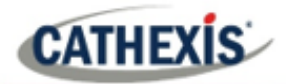

#### Trigger using any perimeterpatrol

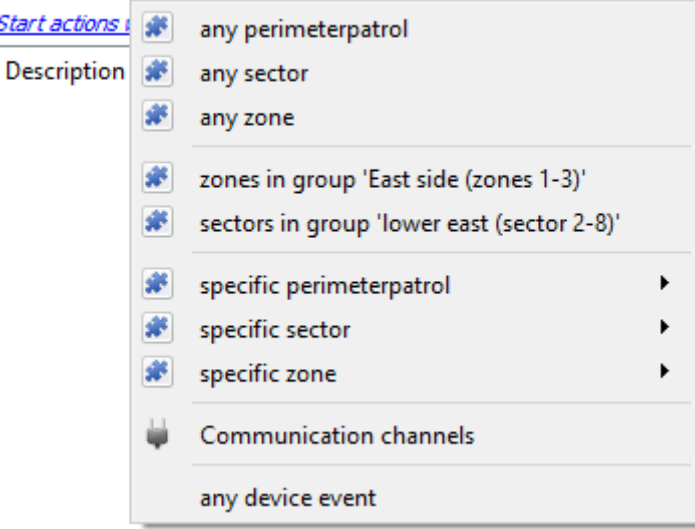

**Any …** will trigger when on an event from *any* of these objects.

**Note**: Perimeter Patrol objects cannot be used as a trigger.

**Specific …** will only trigger on an event from a specific object.

**Specific group..**. If an object group has been set up it will appear in this list.

**Communication channels** will trigger only on the Communication channels.

**Any device event** will trigger on any event that occurs on the device. Within the "any device event" setup the user may set "device event rules" which will constrain which device events will trigger the event.

**Note for group triggers**: For events to be databased under the name of a specific object, and not the name of the triggering group, the Description field in the **General tab of the Event setup** needs to be modified.

Click on the question mark icon to see a list of available descriptions.

#### <span id="page-32-0"></span>**8.3.3 Define the Trigger**

After selecting a master trigger type, add a trigger to the event.

New

ඹ

Click on the New icon in the Triggers tab.

This will bring up the dialogue box below, for the various trigger types:

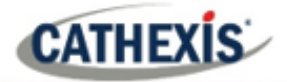

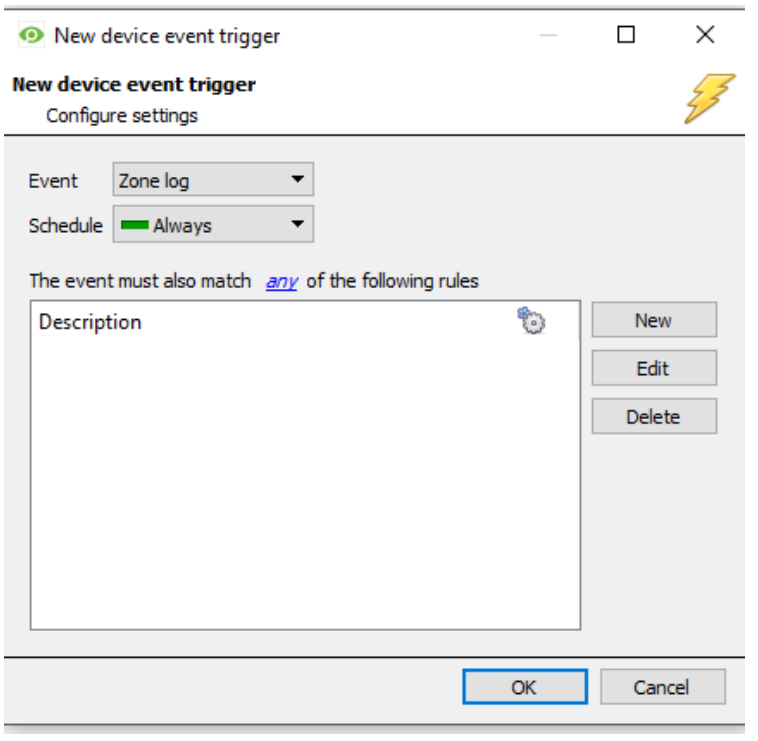

For example, within the *any device event* option, choose what type of device Event will be the trigger. Choose an event type from the drop-down menu.

**Note**: Multiple constraints (**Device Event Triggers**) may be set. If a constraint is not defined, every single device event will trigger this event.

To add/edit/delete a **Trigger** (a constraint) use the **New, Edit,** and **Delete** buttons on the right-hand side.

Choose if  $\frac{dN}{dx}$ , or  $\frac{dN}{dx}$  constraints need to be fulfilled to set off a trigger.

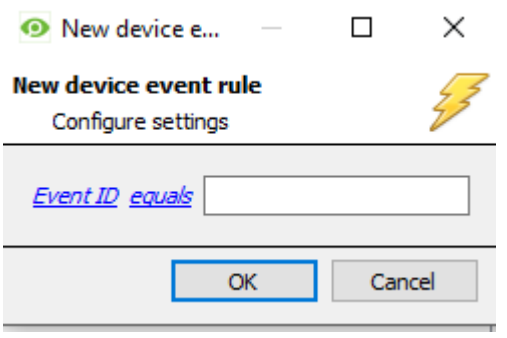

To change the constraint, click on the first hyperlink, this will bring up the full list of available rules.

To modify the way this rule will be treated click on the second hyperlink (*equals* in the example) to display the rules options.

**Note**: When all available options are known to CathexisVision a drop-down menu will be available. When these variables are not pre-defined they will need to be filled in manually. The information pulled through to the events is information sent to CathexisVision from the JVA device, see the JVA settings for the strings needed here.

#### <span id="page-33-0"></span>**8.4 Actions**

Once the triggers that are going to initiate the event have been defined, to define some Actions in the **Actions tab** of the **New Event** window.

New

To set an action for an event trigger, click the New button.

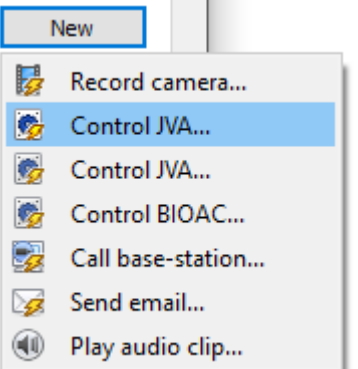

Select an action from the available options.

One of the available actions will be to *control* the JVA device by selecting **Control JVA**….

#### <span id="page-34-0"></span>**8.4.1 Control device**

This will bring up the **control device** dialogue. Under the **device** tab the user defines how the device will be controlled; under the **advanced** tab, the scheduling of the action is defined.

#### *8.4.1.1 Device Tab*

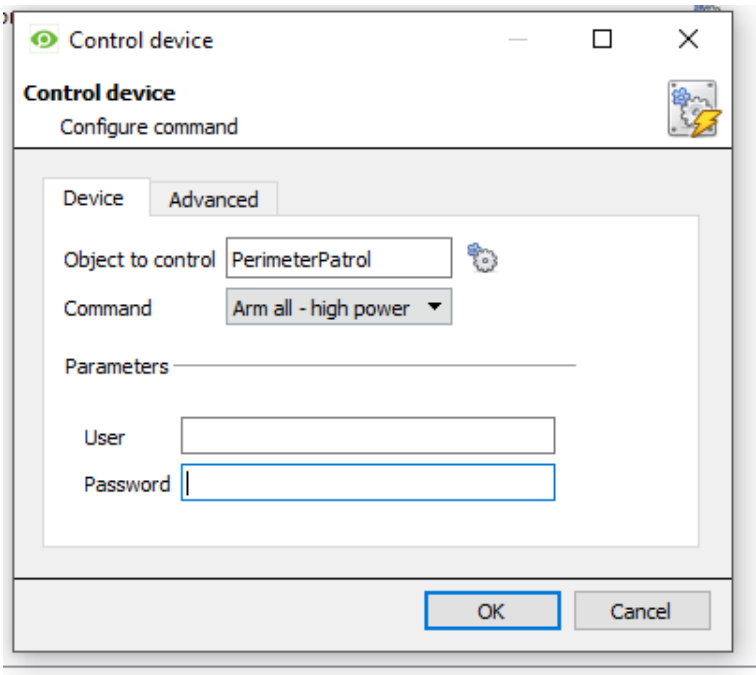

န္း **Select an Object to control** by clicking on the settings icons.

This will display a selection of all the Objects available on the JVA device.

The **Command** drop-down will change to present the commands available to that Object.

In the demonstration on the left, the PerimeterPatrol object has been selected as the **object to control**. Thus, when this event is triggered, the action will be to command the PerimeterPatrol object to Arm all (associated zones) – high power.

Note that to issue commands, the user must enter the details used to login to the JVA Perimeter Patrol software.

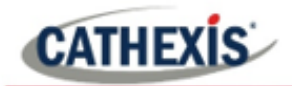

Note: Only global action can be taken here, and global actions may only apply to **controllers**. For example, **communication channels** cannot be controlled as part of an event action. If one of these objects is selected, there will be no options in the *Command* menu.

#### **Advanced**

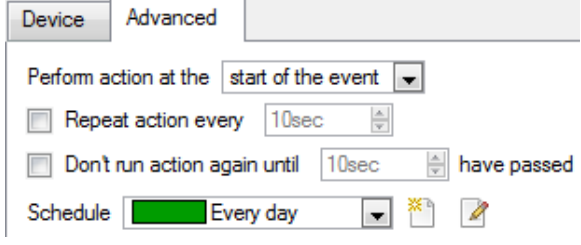

Choose whether to **perform action at the** start of the event, or once the event triggers have subsided.

The two checkboxes allow the user to set the action to repeat every few seconds, and/or not run for a period after it has triggered.

**Schedule** is a standard CathexisVision schedule, which can be applied to the actions.

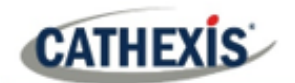

#### <span id="page-36-0"></span>**9. Map**

It is possible to add the JVA device to a site map, which will allow for a number of action options when objects are triggered. These options include the animation of triggered zones and connecting to site cameras when zones are triggered, etc.

**Note**: This section will only deal with the specifics of the JVA device. For more information on using the CathexisVision Map Editor and Map Tab, please consult the dedicated and detailed **Map Editor Operation Manual**.

#### <span id="page-36-1"></span>**9.1 Add the Device as a Resource**

If it has not already been done (see section 6. Cameras Tab), the device must be added as a resource to be added to the map.

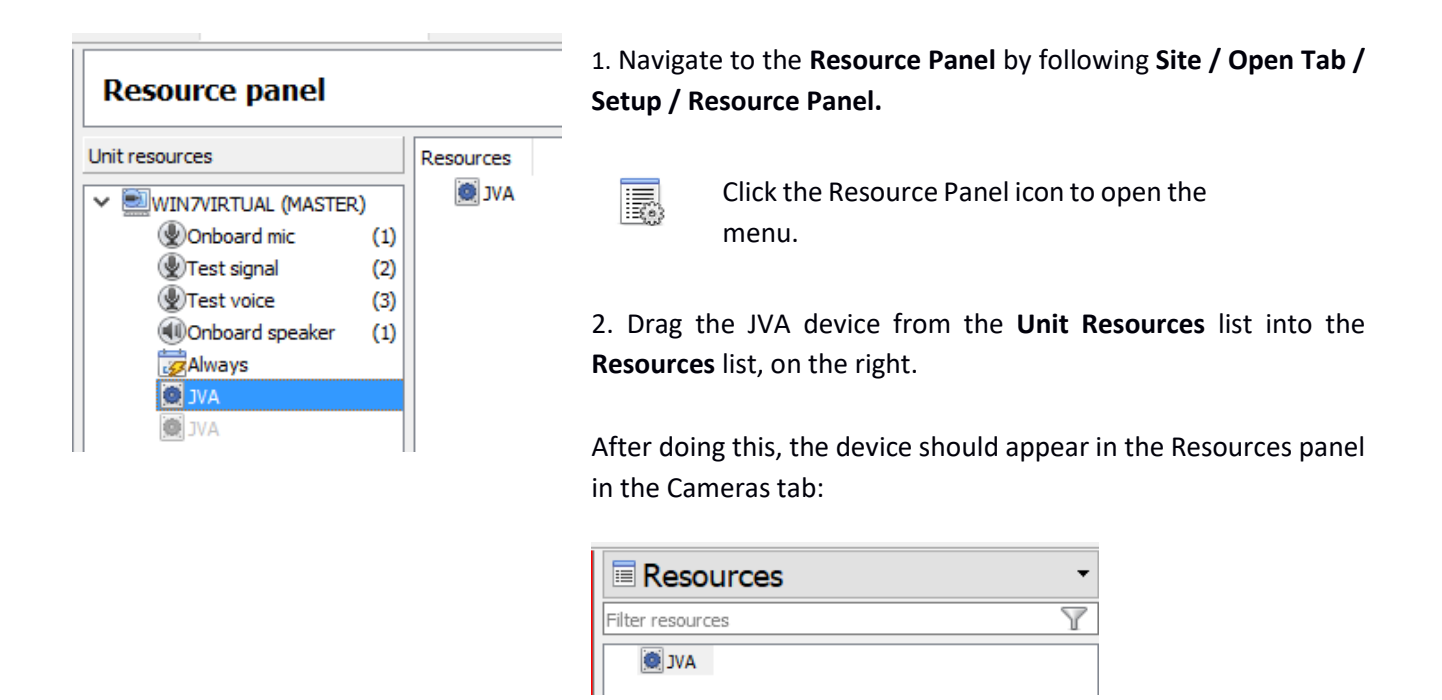

#### <span id="page-36-2"></span>**9.2 Add the Device to the Map**

Once the JVA device has been added as a **Resource**, it will be available to drag onto the map area from the **Site Resources** list.

#### <span id="page-36-3"></span>**9.2.1 Connect to Site**

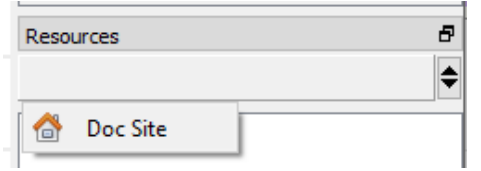

At the bottom right-hand of the Map Editor screen, click the dropdown menu to select the site to connect to.

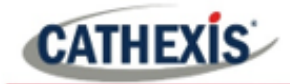

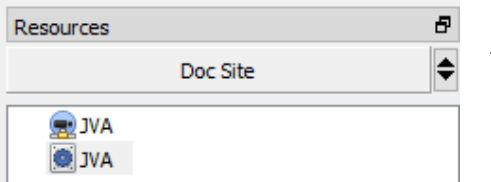

Once connected to site, all the resources available will populate in the panel below.

#### <span id="page-37-0"></span>**9.2.2 Adding Device Objects**

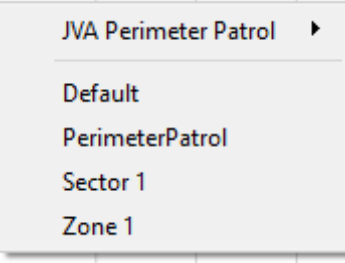

Drag the JVA device from the Site Resources list onto the map area. All of the JVA device objects will appear in a list. Select an object.

**Note**: To add multiple objects, repeatedly drag-and-drop the device onto the map area and select the desired objects individually.

**Note**: Perimeter Patrol objects do not support Map functionality. Only Zone and sector objects function on maps.

#### <span id="page-37-1"></span>**9.3 Adding Device Actions**

To add actions to the device objects, either select the object on the map and click. Edit Actions...

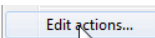

Or, right-click the map object and select.

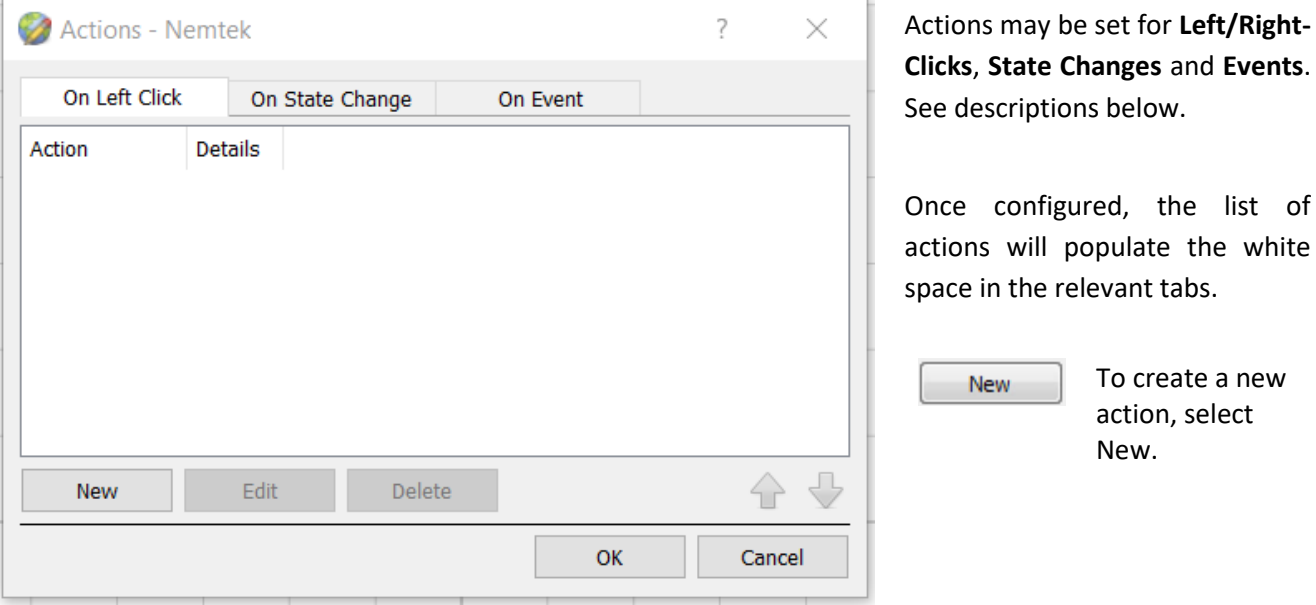

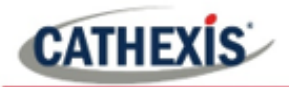

#### <span id="page-38-0"></span>**9.3.1 Map Object Device Action Tabs**

Map actions may be set to trigger on **Left-Clicks**, **State Changes** and **Events.** The table below illustrates the triggers that may be used to generate a map action.

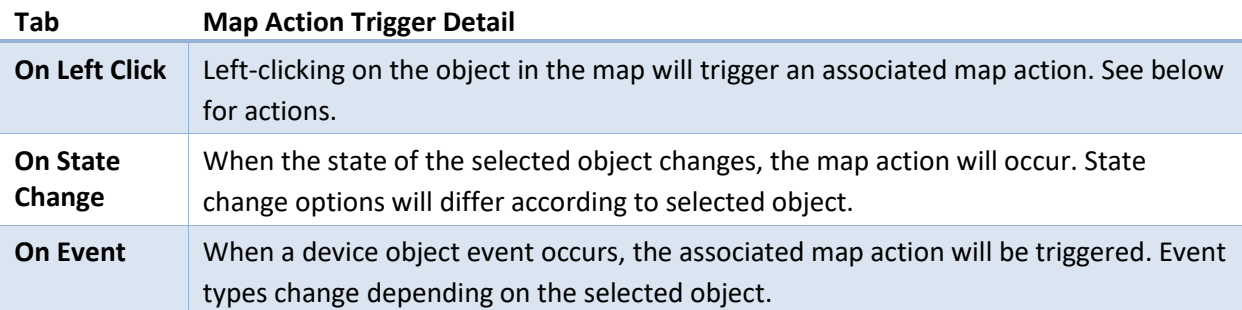

#### *9.3.1.1 Action Options*

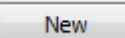

Click New in the relevant tab of the action window.

**Note**: Multiple actions may be added to the map objects.

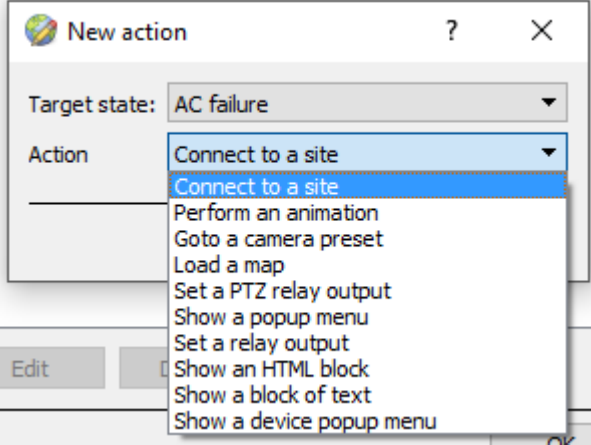

Action options are the same for all tabs, except for the event tab, which has the added option to **Show a Device Event Notification**.

Click **OK** in the Action window once all required actions have been set for the various map objects.

Once finished, save the map.

**Note**: The map **must not be saved** in the default folder or Work folder of the installation directory. Instead, create a new directory when saving.

#### <span id="page-38-1"></span>**9.4 Map Tab**

The saved map needs to be uploaded to CathexisVision. Once the map is open, all objects added to the map area in the Map Editor will be visible on the map, and all actions set will be available.

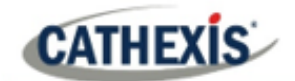

# <span id="page-39-0"></span>**10. Conclusion**

This app-note was designed to deal specifically with this integration. For further information about the CathexisVision software please consult the main manual [\(http://cathexisvideo.com/\)](http://cathexisvideo.com/).

For support please contac[t support@cat.co.za.](mailto:support@cat.co.za)